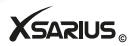

satmeter**Mocombo ultra** 

# Xsarius Satmeter HD Combo Ultra

DVB-S2 / DVB-C2 / T2 meter to very accurately and quickly align your satellite dish dish

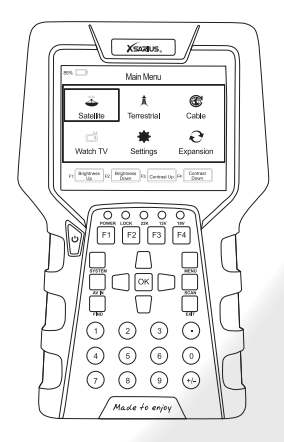

Nederlandse handleiding English manual Deutsches Handbuch

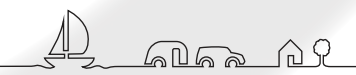

# Inleiding

Xsarius zorgt voor hoogwaardige producten waarmee u kunt gaan genieten van digitale televisie. Zo ook de Satmeter HD Combo Ultra waarmee u in een handomdraai uw satellietschotel zeer snel en nauwkeurig kan uitrichten.

In deze handleiding vind u uitleg over de Xsarius Satmeter HD Combo Ultra.

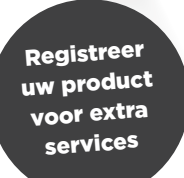

# satmeter**Mocombo ultra**

## **Bedankt voor uw aankoop!**

Xsarius wil u graag feliciteren met de aanschaf van de Xsarius Satmeter HD Combo Ultra. Wij danken u voor het vertrouwen dat u heeft in het merk Xsarius en hopen aan al uw verwachtingen te kunnen voldoen.

Om aan uw verwachtingen te kunnen (blijven) voldoen, blijven wij onze producten doorontwikkelen. Hierdoor is het mogelijk dat instructies en of afbeeldingen in deze handleiding kunnen afwijken. Wij hebben getracht de handleiding zo volledig mogelijk te maken.

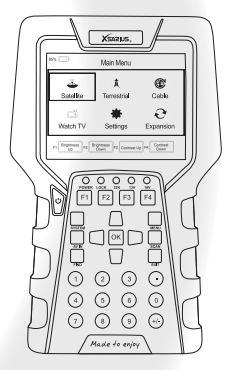

Mocht u desondanks vragen hebben over het gebruik van uw product dan verzoeken wij u contact op te nemen met uw dealer. Voor meer informatie en nieuws kunt u ook onze website bezoeken.

## **www.xsarius.com**

Registreer uw product voor extra services zoals o.a. software updates en settingslijsten.

# Veiligheidsinstructies

Voordat u het apparaat in gebruik neemt, vragen we uw aandacht voor de volgende veiligheidsinstructies. Door deze instructies zorgvuldig te lezen voorkomt u onjuist gebruik.

## **Veiligheid van personen**

Zorg voor een veilige werkomgeving. Voorkom ongevallen waarbij anderen gewond raken door vallende onderdelen of gereedschap. Denk om de veiligheid van anderen en die van u zelf.

## **Defect apparaat**

Indien uw apparaat defect raakt neemt u contact op met uw leverancier. Probeer de satellietmeter niet zelf te repareren. Verwijder de behuizing van de meter niet. U loopt risico op een elektrische schok en uw garantie vervalt. Reparaties dienen te geschieden door een gekwalificeerd servicepunt.

## **Opladen**

Het apparaat dient enkel opgeladen te worden met de meegeleverde AC adapter. Verkeerd gebruik van de aansluitingen kan leiden tot onherstelbare schade. Neem contact op met uw leverancier indien uw stroomadapter zoek of kapot raakt. Gebruik geen accessoires die niet voor uw apparaat bedoeld zijn. Het gebruiksvoltage van de combo meter is 175~250V AC50/60Hz.

## **Gebruik het apparaat niet wanneer:**

Gebruik het apparaat niet wanneer het fysiek zichtbare schade heeft of wanneer deze gedurende een lange tijd zich heeft bevonden in een natte of vochtige ruimte.

## **Vloeibare stoffen**

Raak de aansluitingen van uw ontvanger niet aan met natte handen. Wanneer vloeibare stoffen in het apparaat terecht komen dient u per direct het apparaat van het stroom af te koppelen door de stekker uit het stopcontact te halen. Zorg ervoor dat het stopcontact waarop uw apparaat aangesloten is ten alle tijden toegankelijk is. Vermijd contact met vloeibare stoffen.

## **Ventilatie**

Houdt de ventilatie openingen van het apparaat vrij. Zorg ervoor dat voldoende lucht circulatie mogelijk is. Plaats het apparaat niet nabij een warmtebron.

## **Schoonmaken**

U kunt het apparaat schoonmaken met een zachte droge doek. Schakel het apparaat uit voordat u het schoonmaakt. Tijdens het schoonmaken kan het apparaat niet worden opgeladen.

# Inhoudsopgave

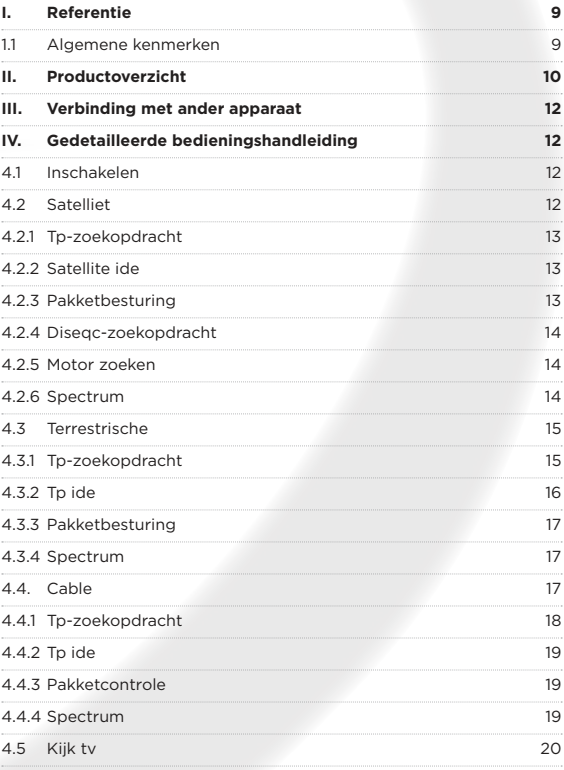

© Copyright 2018 A.D. B.V. - Xsarius Satmeter HD Combo Ultra Nederlandse handleiding 7

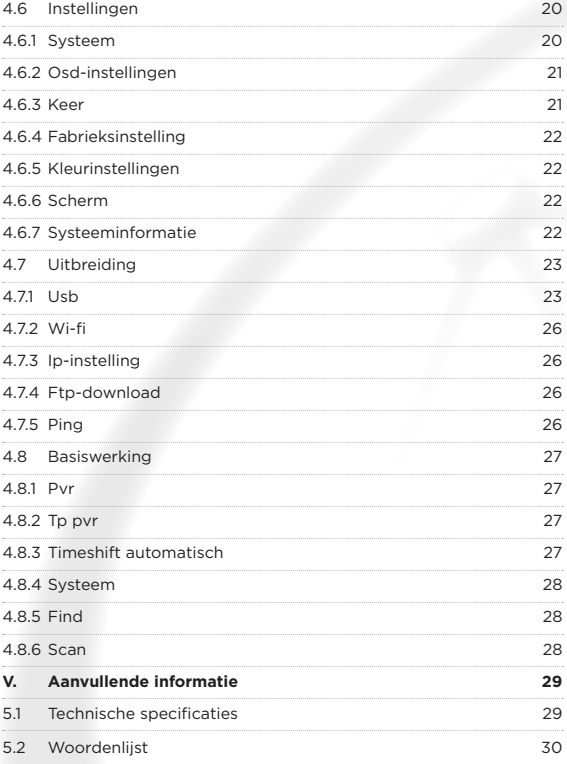

# I. Referentie

# **1.1 Algemene kenmerken**

- ●● DVB-S2 / S / T2 / T / C2 / C-compatibele HD-meter (MPEG-4)
- ●● Hoge resolutie 3,5-inch TFT-LCD-scherm
- Meertalig OSD-menu (Duits, Engels, Russisch, Turks, Frans, Grieks, Italiaans etc.)
- LED-achtergrondverlichting op toetsenbord
- ●● 3-assig kompas
- ●● DiSEq C 1.0 / 1.2 / 1.3 (USALS)
- Pre BER Post BER & SNR & MER-meetscherm
- Fastscan HD
- Ondersteunde transponder toevoegen, verwijderen en bewerken
- Gemeten in dBuV of dBm
- Spectrum Analyzer om de signaalkwaliteit van alle transponders weer te geven
- Signaalsterkte wordt weergegeven als numerieke waarde of staafdiagram
- PVR Ready (persoonlijke videorecorder)
- Screenshot Functie
- Ondersteunde PNG-, BMP- & JPEG-weergave
- Software wordt bijgewerkt via USB
- ●● HDMI uit
- Ondersteuning van WiFi, 2.4G
- Multimedia ondersteund

# II. Productoverzicht

- **1. POWER-toets:** Schakel het product in of uit
- **2. Lcd-scherm:** toont menu's en programma's duidelijk
- **3. Aan / uit-lampje:** geeft de voedingsstatus aan **Rood:** het product is ingeschakeld **Groen:** het product is uitgeschakeld
- **4. LOCK-lampje:** dit lampje brandt als het signaal is vergrendeld
- **5. 13V / 18V licht:** geeft de 13V / 18V aan
- **6. Functietoets:** gemaakt van 4 toetsen, F1 F4
- **7. Pijltjestoets en OK-toets:** Druk op de Pijl-toets om het juiste item te selecteren en druk op OK om te bevestigen
- **8. SYSTEEM-toets:** Open het instellingenmenu, u kunt alle systeemparameters instellen
- **9. AV IN-toets:** gebruik dit product als een televisie
- **10. FIND-toets:** Open het menu van het meetsignaal, u kunt het signaal over de transponder snel meten
- **11. MENU-toets:** Ga naar het hoofdmenu
- **12. EXIT-toets:** verlaat het huidige menu en ga terug naar het vorige menu
- **13. SCAN-toets:** in het S2-model is het een blinde scan, in het T- en C-model is het automatisch zoeken
- **14. USB-poort:** één USB-hostpoort
- **15. HDMI-poort: gebruik** HDMI-lijnverbinding met tv
- **16. ON/OFF:** Schakel de batterij in / uit

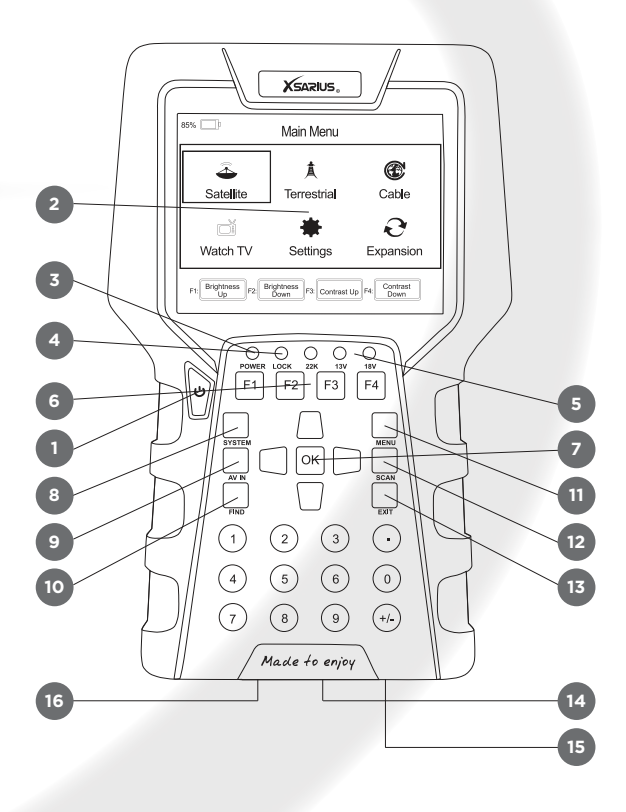

# III. Verbinding met ander apparaat

In het volgende hoofdstuk ziet u de aansluitingen tussen het product, ANT en andere apparatuur. Lees dit eerst als u niet zeker weet wat de verbinding is en u naar de juiste verbinding leidt.

U kunt een satellietschotel rechtstreeks op de ANT IN aansluiten.

# IV. Gedetailleerde bedieningshandleiding

U moet de receiver installeren wanneer u uw product voor de eerste keer na aanschaf inschakelt.

# **4.1 Inschakelen**

1. Sluit het netsnoer van het product aan op een stopcontact.

2. Schakel het apparaat in door op de knop **POWER** op het paneel te drukken.

Opmerking: In dit menu kunt u op de knop **F1** / **F2** drukken om de helderheid

in te stellen en op de knop **F3** / **F4** drukken om het contrast in te stellen.

# **4.2 Satelliet**

## *Main Menu-> satellite*

Druk op **OK** om het satellietmodel in te voeren

**Opmerking:** In dit menu kunt u op de knop **F1** / **F2** drukken om de helderheid in te stellen en op de

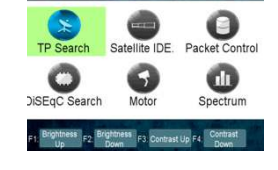

Satellite

knop **F3** / **F4** drukken om het contrast in te stellen.

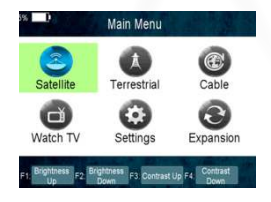

# **4.2.1 TP Zoeken**

#### *Main Menu-> Satellite -> TP Search*

Druk op **OK** om de TP-zoekopdracht in te voeren. Eerst moet u satelliet selecteren. In deze afbeelding kunt u ook de satelliet verwijderen, verplaatsen en hernoemen.

Wanneer u op een satelliet hebt gerepareerd en vervolgens op OK hebt gedrukt, verschijnt het volgende venster. Gebruik de  $\blacktriangle$  /  $\blacktriangledown$  knop om de cursor te verplaatsen, het toont de satellietnaam,

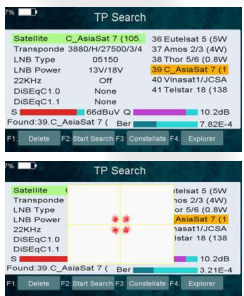

transponder, LNB, 22 KHz, DiSEqC-poort. Wanneer alle parameters bevestigen, druk dan op de **F2** knop om de kanalen te doorzoeken. U kunt ook op **F1** drukken om de sat te verwijderen of op F3 drukken om de constellatie te bekijken of op **F4** drukken om de signaalinformatie te bekijken. Je kunt constellation weergeven met de **F3** knop.

## **4.2.2 Satellite IDE**

#### *Main Menu-> Satellite ->Satellite IDE*

Als u de signaalinformatie van een aantal gebruikelijke satellieten niet kent, wacht dan even in dit menu om de satelliet te identificeren.

## **4.2.3 Packet Control**

## *Main Menu-> Satellite -> Packet Control*

In dit menu kunt u de sterkte en kwaliteit van elke transponder onder de satelliet zien.

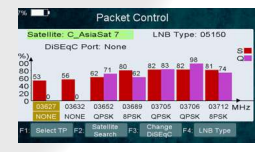

# **4.2.4 DiSEqC Zoeken**

## *Main Menu-> Satellite -> DiSEqC Search*

Druk op **OK** om de DiSEqC-zoekopdracht in te voeren, in dit menu sluit u de DiSEqCpoort aan, de weergave zal de sat weergeven die verbinding kan maken, vervolgens kunt u het kanaal door DiSEqC zoeken. Druk op **F4** om van LNB Type te wisselen.

## **4.2.5 Motor Zoeken**

#### *Main Menu-> satellite -> Motor*

Druk op **OK** om de motorzoekopdracht in te voeren, selecteer satelliet en een transponder, als signaal en kwaliteit **OK** druk op de **F3** knop om het zoeken te

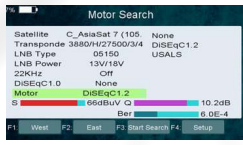

starten, druk op de **F1** knop en draai de motor naar het westen. Druk op de **F2** knop en draai de motor naar het oosten. Druk op de **F4** knop die u op motor kunt zoeken; u moet echter eerst de hoek over de sat instellen, gebruik eerst de knop Hoek.

## **4.2.6 Spectrum**

## *Main Menu-> satellite -> Spectrum*

In dit menu kunt u de sterkte van alle transponders kennen.

Druk op de knop **F1** om het spectrum te behouden en druk op de **F2** knop om het spectrum te analyseren en druk op de **F3** knop om het spectrum te markeren en druk op **F4** om naar de volgende pagina te gaan.

Druk op de **F1** knop om Polarisatiecontrole Hor / Ver te

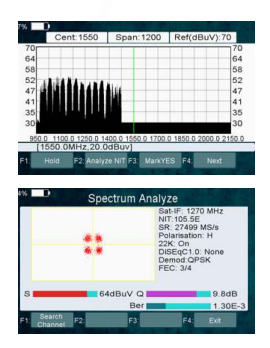

wijzigen en druk op de **F2** knop om het 22 kHz-signaal in of uit te schakelen, en druk op de **F3** knop om DiSEqC te schakelen en druk op **F4** om naar de vorige pagina te gaan.

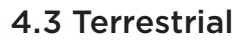

## *Main Menu-> TERRESTRIAL*

Druk op **OK** om het terrestrische model in te voeren

**Opmerking:** In dit menu kunt u op de knop **F1** / **F2** drukken om de helderheid in te stellen en op de knop **F3** / **F4** drukken om het contrast in te stellen

## **4.3.1 TP Search**

## *Main Menu-> TERRESTRIAL-> TP Search*

In dit menu kunt u Delete Add, Manual Search en Auto Search transponders verwijderen.

#### **Delete**

In dit menu kunt u, wanneer u het kanaalitem markeert, op de **</>** toets drukken om de transponder te kiezen die u wilt verwijderen en vervolgens op de **F1** toets drukken om te verwijderen.

## **Add**

U kunt de transponder die u wilt toevoegen met de **F2** toets. Hier kunt u nieuwe frequentie, bandbreedte invoeren. Druk op de **OK** toets om

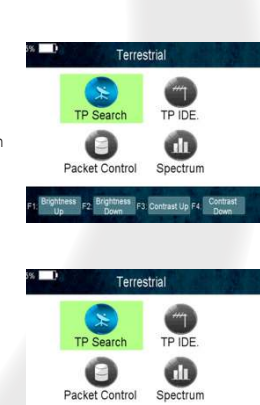

 $-$ 

de instelling te bevestigen, waarna deze nieuwe transponder wordt toegevoegd aan de transponderlijst.

### **Manual Search**

U kunt handmatig de gewenste transponder doorzoeken met de **F3** toets. U wordt gevraagd om te bevestigen of alleen naar FTA-kanalen wordt gezocht of niet. Als u "Ja" selecteert, zoekt u alleen naar FTA-kanalen.

## **Auto Search**

U kunt alle transponders doorzoeken met de **F4** toets.

## **4.3.2 TP IDE**

## *Main Menu-> TERRESTRIAL-> TP IDE*

In dit menu kunt u de exacte informatie over de transponder kennen

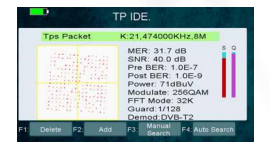

en kunt u ook verwijderen, toevoegen, handmatig zoeken, automatisch zoeken transponders en de afbeelding van deze interface opslaan.

- **1. MER:** Modulatie foutenpercentage
- **2. SNR:** hiermee wordt de verhouding tussen draaggolf / ruis van de door u geselecteerde transponder weergegeven.
- 3. Pre **BER** Forward Error Correction
- 4. Post **BER** naderhand Foutcorrectie
- **5. Sterkte:** het toont u de sterkte van de transponder die u hebt geselecteerd.
- **6. Moduleren:** modulatie-efficiëntie.

## **4.3.3 Packet Control**

# *Main Menu-> TERRESTRIAL-> Packet Control*

In dit menu kunt u de sterkte en kwaliteit van elke transponder kennen.

## **4.3.4 Spectrum**

# *Main Menu-> TERRESTRIAL- >Spectrum*

In dit menu kunt u de sterkte van alle transponders kennen.

1.  $\blacktriangleleft$  /  $\blacktriangleright$  druk op de  $\blacktriangleleft$  /  $\blacktriangleright$  toets om de transponder te wijzigen.

2.  $\blacktriangle$  /  $\nabla$ : druk op de  $\blacktriangle$  /  $\nabla$  toets om het bereik van de Y-as te wijzigen.

3. **Span**: druk op de **F3** toets om de transponder van de span in te stellen.

4. **Save Spectrum**: druk op de **F4** toets om de afbeelding van het spectrum op te slaan.

## **4.4. Cable**

## *Main Menu-> Cable*

Druk op **OK** om het kabelmodel in te voeren

Opmerking: In dit menu kunt u op de knop **F1** / **F2** drukken om de helderheid

in te stellen en op de knop **F3** / **F4** drukken om het contrast in te stellen.

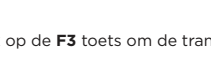

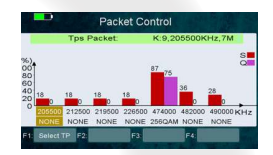

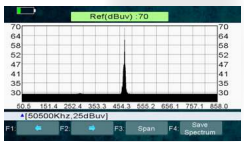

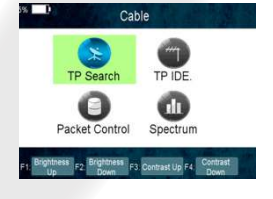

# **4.4.1 TP Search**

# ●● **Main Menu-> Cable -> TP Search**

n dit menu kunt u Verwijderen, Toevoegen, Handmatig zoeken, zoeken op netwerk, blind zoeken.

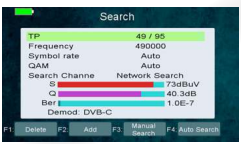

#### ●● **Delete**

In dit menu kunt u, wanneer u het kanaalitem markeert, op de  $\triangle$  /  $\blacktriangledown$  toets drukken om de transponder te kiezen die u wilt verwijderen en vervolgens op de **F1** toets drukken om te verwijderen.

### ●● **Add**

U kunt de transponder die u wilt toevoegen met de **F2** toets. Hier kunt u nieuwe frequentie, bandbreedte invoeren. Druk op de **OK** toets om de instelling te bevestigen, waarna deze nieuwe transponder wordt toegevoegd aan de transponderlijst. U kunt ook het kanaalitem markeren en op de **OK** toets drukken om de transponderlijst te openen, markeer vervolgens het nieuwe TP-item en druk op de **OK** toets om de nieuwe transponder toe te voegen.

## ●● **Manual Search**

U kunt handmatig de gewenste transponder doorzoeken met de **F3** toets. U wordt gevraagd om te bevestigen of alleen naar FTAkanalen wordt gezocht of niet. Als u "Ja" selecteert, zoekt u alleen naar FTA-kanalen.

### **Network search**

U kunt netwerkzoektransponders gebruiken met de **F4** toets.

### **Blind search**

u kunt alle transponders doorzoeken met de scansleutel.

## **4.4.2 TP IDE**

#### *Main Menu-> Cable -> TP IDE*

In dit menu kunt u de exacte informatie over de transponder kennen en kunt u ook verwijderen,

toevoegen, handmatig zoeken, automatisch zoeken transponders en de afbeelding van deze interface opslaan.

- **1. MER:** Modulatie foutenpercentage
- 1. Pre **BER** Forward Error Correction
- 1. Post **BER** naderhand Foutcorrectie
- **1. Sterkte:** het toont u de sterkte van de transponder die u hebt geselecteerd.
- **1. Moduleren:** modulatie-efficiëntie.

## **4.4.3 Packet Control**

## *Main Menu-> Cable-> Packet Control*

In dit menu kunt u de sterkte en kwaliteit van elke transponder kennen.

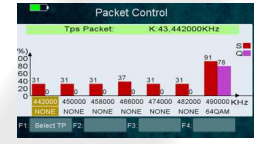

## **4.4.4 Spectrum**

## *Main Menu-> Cable -> Spectrum*

In dit menu kunt u de sterkte van alle transponders kennen.

1.  $\blacktriangleleft$  /  $\blacktriangleright$  Druk op de  $\blacktriangleleft$  /  $\blacktriangleright$  toets om de transponder te wijzigen.

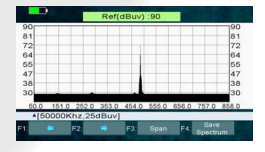

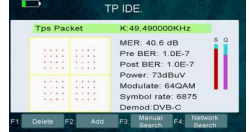

- **2.**  $\blacktriangle$  /  $\nabla$ : druk op de  $\blacktriangle$  /  $\nabla$ : toets om het bereik van de Y-as te wijzigen.
- **3. Span:** druk op de **F3** toets om de transponder van de span in te stellen.
- **4. Save Spectrum:** druk op de **F4** toets om de afbeelding van het spectrum op te slaan.

# **4.5 Watch TV**

## *Main Menu-> Watch TV*

Druk op **OK** om naar het menu Tv kijken te gaan. In dit menu kunt u op de **F1** toets drukken om een satelliet te selecteren of op de **F2** knop drukken om naar het menu Kanaal / Radio te gaan, druk op de pijl omhoog / omlaag om naar het volgende / vorige kanaal te gaan.

- ●● Druk op de **F3** knop om Volledig scherm te bekijken.
- ●● Druk op de **F4** knop om het programma te analyseren.

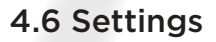

## **4.6.1 System**

### *Main Menu-> Settings-> System*

In dit menu kunt u alle instellingen hier instellen door op de toets  $\blacktriangleleft / \blacktriangleright$  te drukken.

**1. Menu Language:** Stel de menutaal in.

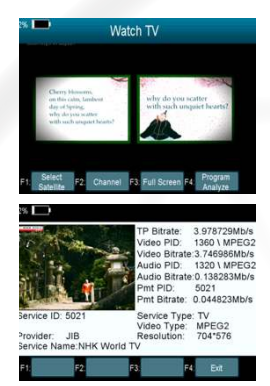

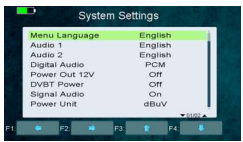

- **2. Audio 1:** Stel de voorkeurstaal voor de audio in.
- **3. Audio 2:** Stel de subprime audiotaal in.
- **4. Digital Audio:** Selecteer PCM / RAW als standaarduitvoer.
- **5. Power Out 12V:** Als u deze inschakelt, ondersteunt deze 12V-spanning.
- **6. DVBT Power:** Als u deze inschakelt, levert deze spanning op voor T-tuner.
- **7. Signal Audio:** Als u "AAN" instelt, zal in de TP-zoekinterface een transponder met signaal worden gemarkeerd, deze zal automatisch klinken. Als u "UIT" instelt, zal in de interface TP Zoeken bij het markeren van een transponder met signaal dit niet klinken.
- **8. Power Unit:** Vervang de voedingseenheid.
- **9. OSD Type:** Wiizig het OSD-type in Normale modus of Buitenmodus.

## **4.6.2 OSD Setup**

## *Menu->Settings>OSD Setup*

- **1. Display Mode:** Stel het HD-formaat in tussen 1080p, 1080i, 720p, 480i, 480p.
- **2. TV Type:** Stel het tv-type in op PAL / NTSC / Auto-status.
- **3. Screen Mode:** Stel het weergaveformaat in op basis van de schermverhouding. Selecteer de tv-schermmodus 4: 3 of 16: 9 afhankelijk van het tv-type of druk rechtstreeks op de knop MODE van de afstandsbediening.

## **4.6.3 Times**

## *Menu->Settings>Times*

**1. 1. Time Settings** In dit menu stelt u de tijdmodus, tijdzone en zomertijd in

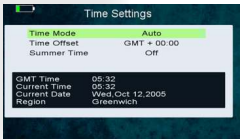

#### **2. 2. Sleep Timer**

Stel de tijd in om de ontvanger automatisch te laten slapen.

## **4.6.4 Factory Default**

#### *Main Menu-> Settings-> Factory Default*

In dit menu kunt u het product terugzetten naar de fabrieksinstellingen en het ook instellen volgens de wizard.

**1. All:** Alle gegevens en instellingen worden verwijderd.

**Tip:** Als u "Ja" selecteert, gaan alle gegevens en instellingen verloren. Wacht dan even, u gaat naar het wizardmenu waar u de parameter kunt instellen volgens uw mening.

- **2. Channel List Only:** Alle kanaalgegevens worden verwijderd.
- **3. Radio Channel Only:** Alle gegevens van radiokanalen worden verwijderd.
- **4. Scramble Channel Only:** Alle gecodeerde kanaalgegevens worden verwijderd.

## **4.6.5 Color Settings**

## *Main Menu-> Settings-> Color Settings*

U kunt de helderheid / contrast / verzadiging in dit menu instellen.

## **4.6.6 Screen**

#### *Main Menu-> Settings-> Screen*

In dit menu kunt u de instellingen voor Scherpte / Helderheid / Contrast / Verzadiging / LCD-achtergrondverlichting / LEDachtergrondverlichting instellen.

## **4.6.7 System Info**

#### *Main Menu-> Settings-> System Info*

In dit menu kunt u informatie over de STB krijgen, zoals Model ID, Hardware & Software versie, Load-versie en Datum. Wanneer u service van de dealer nodig heeft, moet u deze informatie indienen om de juiste en snelle klantenservice te krijgen.

# 4.7 Expansion

# **4.7.1 USB**

#### *Main Menu-> Expansion -> USB*

In dit menu kunt u op  $\blacktriangleleft$  / $\blacktriangleright$  drukken om de categorie te selecteren die u wilt spelen. De mediabestanden zijn

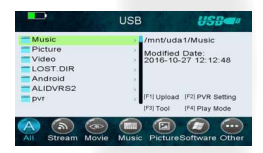

gepartitioneerd in alle, Stream, Movie, Music, Picture, Software en andere.

#### **1. Upload**

U kunt software of een database uploaden.

**2. PVR Setting**

### **Record Partition**

Selecteer de partitie waar uw record of ander resultaat van uw bewerking wordt opgeslagen.

### **Record Mode**

Stel het Record Mode Channel of Transponder in.

**Record Type** 

Stel het recordtype TS of PS in.

## **Record Time**

Stel de Record Default Time off, 30, 60, 90, 120 minute of input number direct in.

## **Timeshift Buffer Size (MB)**

Stel Timeshift-buffergrootte in op 100, 200, 400, 800, 1600, 3200, 6400 MB.

#### ●● **Timeshift Need Save**

Stel de Timeshift in als u wilt opslaan.

#### ●● **Play Start Pos**

Stel bij het afspelen van het PVR-bestand de Play Start Pos in, ongeacht of de kop van het bestand of de laatste pos (stop afspelen door de vorige keer handmatig te spelen) van het bestand.

### **3. Tool**

U kunt verschillende bewerkingen uitvoeren als u een USB HDD of een USB-schijf gebruikt. In dit menu kunt u Naam wijzigen, Verwijderen, Verplaatsen, Kopiëren, Map maken, Sorteren en Schijf formatteren.

#### **4. Play mode**

#### ●● **Loop**

Stel de Loop-status in op Normaal, Achteruit, Willekeurig, Enkelvoudig of Uit.

#### **Slideshow Interval**

Stel het interval van de diavoorstelling in van 2S-10S.

#### ●● **Photo View Mode**

Stel de stand Fotoweergavemodus in op Volledig scherm, 2x2 Miniatuurweergave of 2x3 Miniatuurweergave.

#### **5. Play Files**

- 1. Ga naar Hoofdmenu -> Uitbreiding-> USB om het USB-menu te openen.
- 2. Druk op de  $\blacktriangleleft$  / $\blacktriangleright$  toets om het bestandstype te selecteren
- 3. Druk op de  $\triangle$  /  $\nabla$  toets om de map of het bestand te wijzigen en

druk op de knop OK om de map te openen of het bestand af te spelen.

## ●● **Music**

Het ondersteunt \* mp3, \* Flac

\*. Mp2, \*. Wav, \*. Ogg-formaat muziekbestanden.

**OK:** speel het geselecteerde bestand af.

 $\triangle$  /  $\blacktriangledown$ : Verander het gemarkeerde item. / : Pas het volume aan.

**EXIT:** Verlaat het huidige menu.

#### **Play/Pause**

Pauzeer of speel het geselecteerde bestand in de afspeellijst.

**Forward** 

Snel vooruit.

**Backward** 

Snel achteruit.

### **4. Picture**

Het ondersteunt \* .bmp, \* .jpg, \*. GIF-formaat foto's.

## **5. Movie**

Het ondersteunt \* .3GP, \*. AVI, \*. DAT, \*. DIVX, \*. FLV, \*. MKV, \*. MOV, \* .MP4, \*. MPG, \*. TS, \*. VOB-formaat filmbestanden.

#### **6. Software Upgrade**

- Plaats USB op uw pc, kopieer het updatebestand naar de USB.
- Start de STB opnieuw op, plaats de USB in het begin van het opstarten.
- In het hoofdmenu> Uitbreiding> USB, zoek en selecteer het updatebestand en druk op de knop OK om het bestand te upgraden.

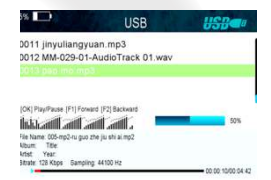

Na de upgrade wordt de STB automatisch opnieuw gestart. Na het herstarten kunt u kanalen zoeken en testen.

**Opmerking:** Schakel het apparaat tijdens het upgraden van de S / W niet uit.

## **4.7.2 Wi-Fi**

#### *Enter Menu->Expansion->WIFI*

- 1. Selecteer de netwerknaam van uw Wi-Fi-toegangspunt in de lijst.
- 2. Druk op de knop **OK** en voer het juiste wachtwoord in.

Als het netwerk is aangesloten, moet het het juiste IP-adres krijgen en "Verbonden" weergeven.

# **4.7.3 IP Setting**

## *Menu->Expansion>IP Setting*

Als het netwerk goed is aangesloten, wordt "Verbonden" weergegeven. In dit menu kunt u het IP-adres handmatig instellen en kunt u het IP-adres automatisch verkrijgen.

- **F3:** Krijg automatisch een IP-adres.
- **F4:** Test het netwerk als u correct verbinding maakt.

## **4.7.4 FTP Download**

### *Menu->Expansion>FTP Download*

Als het netwerk is verbonden, kunt u S / W-, muziek-, foto- en andere mediabestanden downloaden van de FTP.

## **4.7.5 PING**

## *Menu->Expansion>PING*

**ETP Download** Server  $1 - 0.0.0.0$ **IP/LIRL**  $0.0.0.0$ Port  $24$ User Name Password **Connect Net** Ifa

U kunt via de ping-testfunctie de verbinding met het netwerk testen.

# 4.8 Basis operatie

# **4.8.1 PVR**

Wanneer u een programma bekijkt, kunt u op de **F4** toets drukken en PVR selecteren om PVR te starten.

## **Start Recording**

1. U kunt op de **F4** knop drukken en vervolgens het PVR-item en markeren

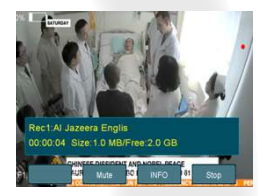

druk op de **OK** knop om te beginnen met opnemen terwijl u naar het programma kijkt.

**Stop Recording** 

1. U kunt op de EXIT-knop of de **F4** knop drukken om de opname te stoppen. 2. Als de vrije ruimte op de USB HDD of USB-schijf onvoldoende is, de opname stopt.

3. Bekijk het andere programma tijdens het opnemen.

## **4.8.2 TP PVR**

Wanneer u een programma bekijkt, kunt u op de **F4** toets drukken en TP PVR-item selecteren om TP PVR te starten. Hiermee kunt u alle programma's onder dezelfde TP opnemen. Tegelijkertijd kunt u het programma alleen vanaf dezelfde TP bekijken.

# **4.8.3 Auto Timeshift**

Wanneer u een programma bekijkt, kunt u op de **F4** toets drukken en het item Auto Timeshift selecteren om Timeshift te starten.

Met Auto Timeshift kunt u een live uitzending pauzeren en er later

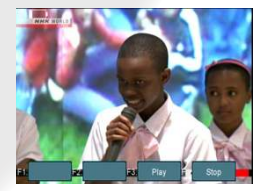

naar terugkeren en doorgaan waar u was gebleven.

Druk in de timeshift-modus op de knop F1 om het afspeelmenu weer te geven, druk op **F2** om Timeshift te stoppen.

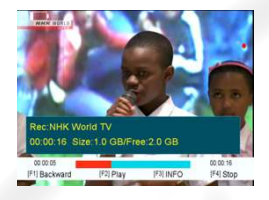

In dit menu kunt u op de **F1** toets

drukken om het programma snel terug te spoelen, op de **F2** toets drukken om het programma af te spelen of te pauzeren, op de **F3** toets drukken om opname-informatie weer te geven en op de **F4** knop drukken om het opnemen te stoppen.

## **4.8.4 Systeem**

Druk op het systeem om naar het hoofdmenu te gaan.

## **4.8.5 FIND**

Druk op de **FIND** knop om het menu voor het zoeken van signalen weer te geven, spring naar het **satelliet/Terrestrial/kabel** identificatiemenu, rust de werking hetzelfde als hierboven.

## **4.8.6 Scan**

In het S2-model is het een blinde scan en een snelle scan, in het T- en C-model is het automatisch zoeken.

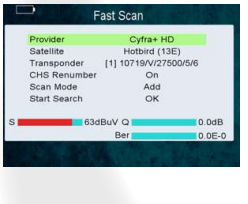

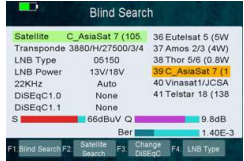

# V. Extra informatie

# **5.1 Technische specificaties**

## **Satelliettuner & demodulator**

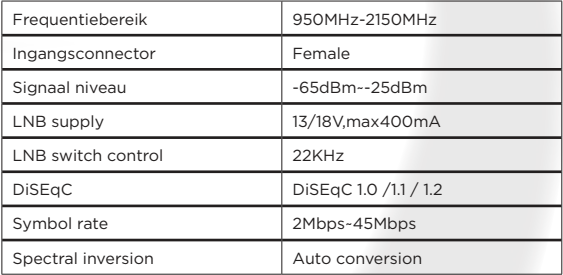

## **Terrestrial and cable Tuner & Demodulator**

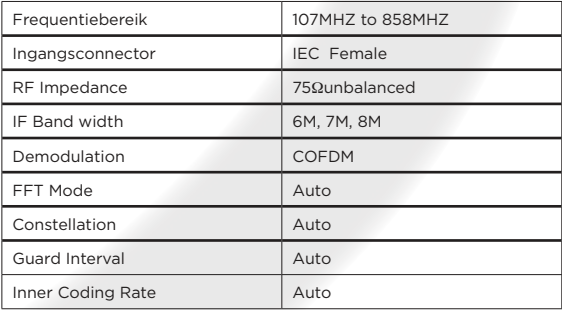

# **5.2 Woordenlijst**

#### ●● **Antenne**

Een apparaat dat elektromagnetische golven verzamelt en uitzendt.

## ●● **AAC**

Geavanceerde audiocodering, een audiocompressieformaat gespecificeerd door MPEG-2 en MPEG-4 en opvolger van het 'MP3'-formaat van MPEG-1.

#### ●● **MHz**

Het voorvoegsel mega betekent miljoen en Hertz betekent cycli per seconde.

#### ●● **MPEG**

Moving Picture Experts Group. Opgericht door de International Standards Organization om de basis te leggen voor een beeldcoderings- en compressiesysteem.

#### ●● **PID (pakketidentificatie)**

Een reeks getallen die transportstroompakketten identificeert die gegevens uit een enkele gegevensstroom bevatten.

#### **Transponder**

Een automatisch apparaat dat ontvangt versterkt en verzendt een signaal op een andere frequentie.

© Copyright 2018 A.D. B.V. - Xsarius Satmeter HD Combo Ultra Nederlandse handleiding 31

# Preface

Xsarius provides high-quality products that allow you to enjoy digital television. Similarly, the Satmeter HD Combo Ultra that allows you to quickly and accurately align your satellite dish in a jiffy.

In this manual you will find an explanation of the Xsarius Satmeter HD Combo Ultra.

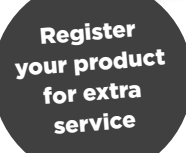

# satmeter**Mocombo ultra**

## **Thank you for your purchase!**

Xsarius would like to congratulate you on the purchase of the Xsarius Satmeter HD Combo Ultra. We thank you for the trust you have in the Xsarius brand and hope to meet all your expectations.

In order to (continue to) meet your expectations, we continue to develop our products. This makes it possible that instructions and / or images may differ in this manual. We have tried to make the manual as complete as possible. Should you nevertheless have questions about the

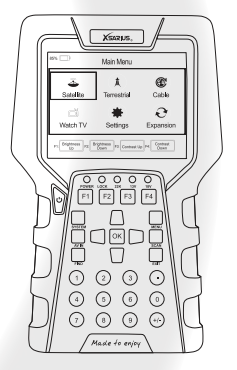

use of your product, please contact your dealer. For more information and news you can also visit our website.

## **www.xsarius.com**

Register your product for additional services such as software updates and settings lists.

# Safety precaution

Please read the safety instructions carefully before operating the device. Please follow all warnings and instructions on the equipment and in the operating manual.

# **Safety of persons**

Ensure that nobody can be hurt by falling tools or parts of the satellite antenna during the adjustment and installation of the antenna. For your own security use a rope on sloping roofs.

## **Damaged device**

Please contact your dealer in case the device is broken. Do not try to repair the product yourself. You wil risk an electric shock and the warrenty expires. Repairs should be done by a qualified servicepoint.

# **Charge**

The device should only be charged with the supplied AC adapter. Wrong usage of the connection can cause serious damage to the satellite meter. Contact your dealer incase your power adapter is lost or damaged. Do not use accessories that are not supposed to be used with this satellitemeter. The operating voltage is 90~240V AC 50/60Hz.

## **Do not use**

Do not use the meter incase their is fysical damage or loose parts. Do not use the device incase the device was located outdoors or in damp rooms for an extended period of time.

# **Liquids**

The receiver shall not be exposed to dripping or splashing water, and that no objects filled with liquids, such as base, shall be placed on the apparatus.

## **Ventilation**

Keep the slots on top of the receiver uncover to allow sufficient airflow to the unit. Do not put the receiver on soft furnishings or carpets. Do not expose there receiver to direct light or do not place it near a heater or in humid conditions. Do not stack other electronic equipments on top of the receiver.

## **Cleaning**

Plug out the receiver from the wall outlet before cleaning. Clean the receiver by a soft cloth or mild solution of washing-up liquid (no solvents).
## Content

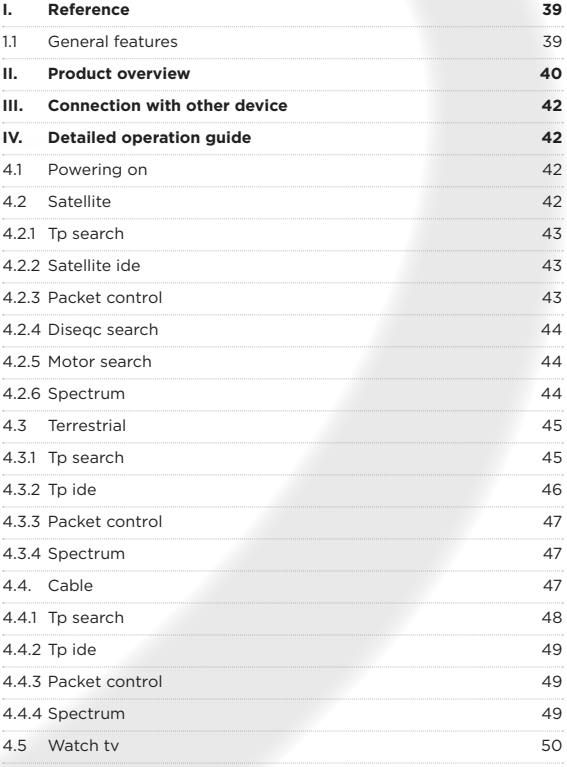

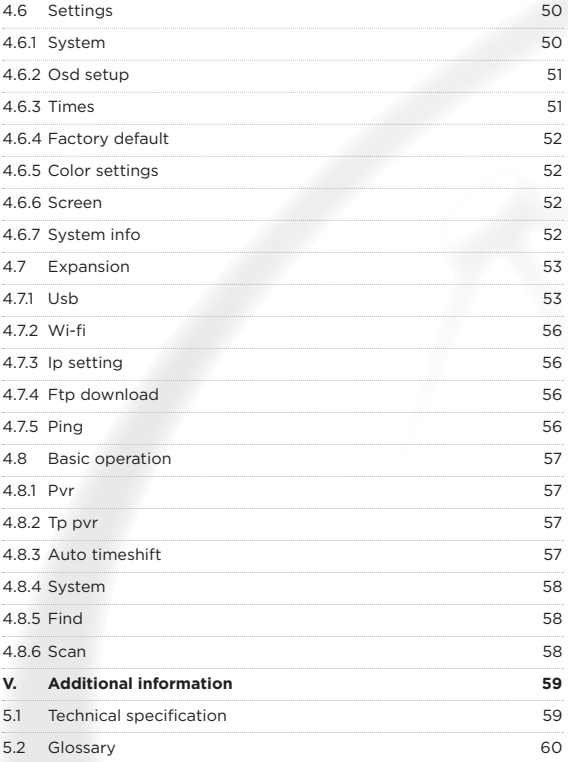

## I. Reference

## **1.1 General Features**

- DVB-S2/S/T2/T/C2/C compliant HD Meter (MPEG-4)
- High-resolution 3.5-inch TFT-LCD screen
- Multi-language OSD Menu (Deutsch, English, Russian, Turkish, French, Greek, Italian etc.)
- LED backlight to Keyboard
- ●● 3-axis compass
- DiSEq C 1.0/1.2/1.3 (USALS)
- Pre BER Post BER & SNR & MER Measurement Display
- Fastscan HD
- Supported transponder add ,delete and edit
- Measured in dBuV or dBm
- Spectrum Analyzer to Display The Signal Quality of All Transponders
- Signal Strength Display as Numerical Value or Bargraph
- PVR Ready (Personal Video Recorder)
- Screenshot Function
- PNG,BMP & JPEG Display Suppported
- Software updating via USB
- **HDMI** out
- Support WiFi, 2.4G
- Multimedia Supported

## II. Product Overview

- **1. POWER key:** Turn the product on/off
- **2. LCD Screen:** Shows Menus and Programs clearly
- **3. Power light:** Indicates the power status **Red:** the product is power on **Green:** the product is power off
- **4. LOCK light:** This light will be on when signal is locked
- **5. 13V/18V light:** Indicate the 13V/18V
- **6. Function key:** Made of 4 keys, F1 F4
- **7. Arrow key and OK key:** Press the Arrow key to select the right item then press OK key to confirm
- **8. SYSTEM key:** Enter the settings menu, you can set all system parameters products
- **9. AV IN key:** Use this product as a television
- 10. FIND key: Enter the menu of measurement signal, you can measure the signal about transponder quickly.
- **11. MENU key:** Enter the main menu
- **12. EXIT key:** Exit from the present menu and back to the previous menu
- **13. SCAN key:** In the S2 model,it is blind scan,in the T and C model,it is auto search
- **14. USB Port:** One USB Host Port
- **15. HDMI Port:** Use HDMI line connect to TV
- **16. ON/OFF:** Switch the battery on/off

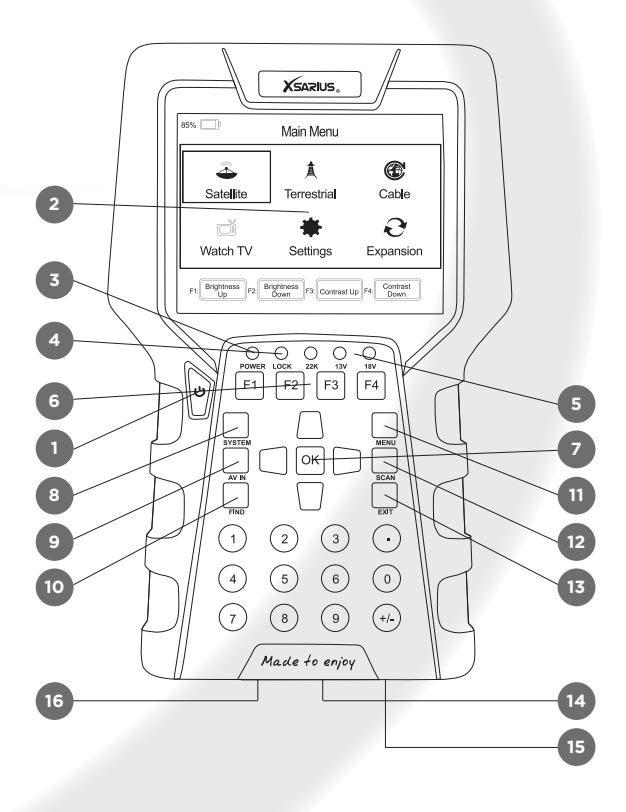

# III. Connection with Other Device

The following chapter shows you the connections among product, ANT and other equipment, please read this first if you are not sure about the connection, and it will guide you to the correct connection.

You can connect the satellite dish directly to the ANT IN.

# IV. Detailed operation Guide

You should installation the receiver when powering on your product for the first time after purchase.

## **4.1 Powering On**

1. Connect the power cord of the product to a wall outlet.

2. Power on by pressing the **POWER** button on the panel.

**Note:** In this menu, you can press **F1/F2** button to set brightness and press **F3**/**F4** button to set contrast.

## **4.2 Satellite**

#### *Main Menu-> satellite*

Press **OK** enter the satellite model

**Note:** In this menu, you can press **F1**/**F2** button to set brightness and press **F3**/**F4** button to set contrast.

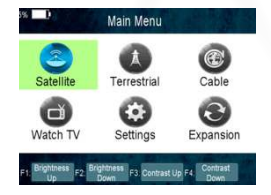

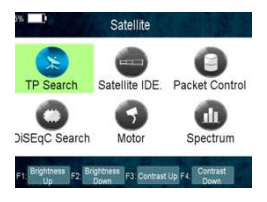

## **4.2.1 TP Search**

#### *Main Menu-> Satellite -> TP Search*

Press **OK** enter the TP search, first you should select satellite, in this picture, you also can delete, move, and rename the satellite.

When you fixed on a satellite, then press **OK** the following window will appear. Use  $\blacktriangle$  /  $\blacktriangledown$  button to move cursor, it'll show the satellite name, transponder, LNB, 22 KHz,

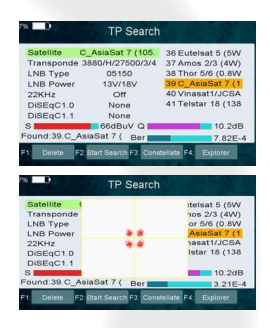

DiSEqC port. When all parameters confirm, press **F2** button search the channels. You also can press **F1** to delete the sat, or press **F3** to view the constellation, or press **F4** to explorer the signal information.

you can display constellation by **F3** button.

## **4.2.2 Satellite IDE**

#### *Main Menu-> Satellite ->Satellite IDE*

If you don't know the signal information of some usual sat, in this menu, please wait a moment, it will find the satellite identify.

## **4.2.3 Packet Control**

## *Main Menu-> Satellite -> Packet Control*

In this menu, you can know the strength and quality of each transponder under the satellite.

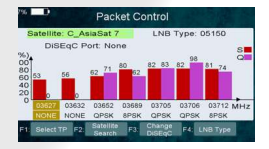

## **4.2.4 DiSEqC Search**

## *Main Menu-> Satellite -> DiSEqC Search*

Press **OK** enter the DiSEqC search, in this menu, connect the DiSEqC port, the view will be display the sat which can connect, then you can search the channel by DiSEqC. Press **F4** button to switch LNB Type.

## **4.2.5 Motor Search**

#### *Main Menu-> satellite -> Motor*

Press **OK** enter the Motor search, select satellite and any transponder if signal and quality **OK** press **F3** button to start search, press **F1**

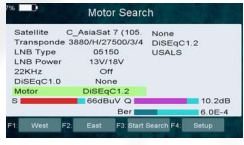

button turning Motor to west. Press **F2** button turning Motor to east. Press the **F4** button you can search by Motor; however, you should set up the Angle about the sat use the Angle button first of all.

## **4.2.6 Spectrum**

#### *Main Menu-> satellite -> Spectrum*

In this menu, you can know the strength of all transponders.

Press the **F1** button to keep the spectrum, and press the **F2** button to analyze spectrum, and press the **F3** button to mark spectrum, and press **F4** button to next page.

Press the **F1** button to change Polarization control Hor / Ver, and press **F2** button to switch 22khz signal on or off, and Press the **F3**

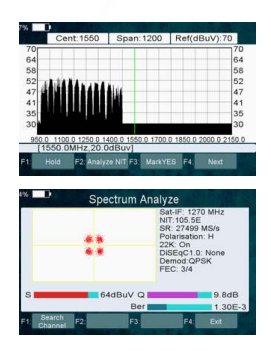

button to switch DiSEqC , and press **F4** button to previous page.

## 4.3 Terrestrial

#### *Main Menu-> TERRESTRIAL*

Press **OK** enter the terrestrial model

**Note:** In this menu, you can press **F1/***F2* button to set brightness and press **F3**/**F4** button to set contrast.

## **4.3.1 TP Search**

## *Main Menu-> TERRESTRIAL-> TP Search*

In this menu, you can Delete Add, Manual Search, and Auto Search transponders.

#### **Delete**

In this menu, when you highlight the channel item, you can press the  $\blacktriangleleft$  / $\blacktriangleright$  key to choose the transponder which you want to delete, then press the **F1** key to delete.

#### **Add**

You can add the transponder which you want with the **F2** key. Here you can input new Frequency, Bandwidth. Press the **OK** key to

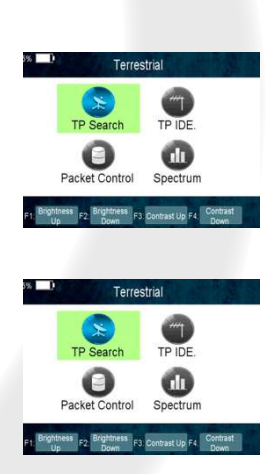

confirm the setting, then this new transponder will be added to the Transponder list.

#### **Manual Search**

You can Manual Search the transponder which you want with the **F3** key. You will be asked to confirm whether only search FTA channels or not. If you select "Yes", you will only search FTA channels.

#### **Auto Search**

You can search all transponders with the **F4** key.

## **4.3.2 TP IDE**

### *Main Menu-> TERRESTRIAL-> TP IDE*

In this menu, you can know the exact information about the

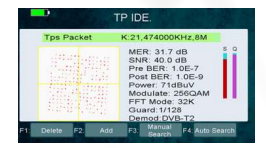

transponder and you can also Delete, Add, Manual Search, Auto Search transponders and save the picture of this interface.

- **1. MER:** Modulation error rate
- **2. SNR:** It will show you the Carrier to Noise Ratio of the transponder you selected.
- **3. Pre BER** Forward Error Correction
- **4. Post BER** Afterward Error Correction
- **5. Strength:** It will show you the strength of the transponder you selected.
- **6. Modulate:** Modulation efficiency.

## **4.3.3 Packet Control**

## *Main Menu-> TERRESTRIAL-> Packet Control*

In this menu, you can know the strength and quality of each transponder.

## **4.3.4 Spectrum**

## *Main Menu-> TERRESTRIAL- >Spectrum*

In this menu, you can know the strength of all transponders.

1.  $\blacktriangleleft$  / $\blacktriangleright$ : Press the  $\blacktriangleleft$  / $\blacktriangleright$  key to change the transponder.

- 2.  $\blacktriangle$  /  $\blacktriangledown$ : Press the  $\blacktriangle$  /  $\blacktriangledown$  key to change the range of the Y-axis.
- 3. **Span:** Press the **F3** key to set transponder of span.
- 4. **Save Spectrum:** Press the **F4** key to save the picture of spectrum.

## **4.4. Cable**

#### *Main Menu-> Cable*

Press **OK** enter the Cable model

Note: In this menu, you can press **F1/F2** button to set brightness and press **F3**/**F4** button to set contrast.

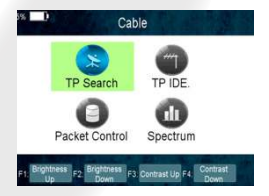

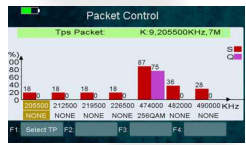

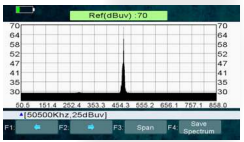

## **4.4.1 TP Search**

## ●● **Main Menu-> Cable -> TP Search**

In this menu, you can Delete, Add, Manual Search, network search, blind search.

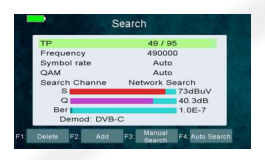

#### ●● **Delete**

In this menu, when you highlight the channel item, you can press the  $\triangle$  /  $\blacktriangledown$  key to choose the transponder which you want to delete, then press the **F1** key to delete.

#### ●● **Add**

You can add the transponder which you want with the **F2** key. Here you can input new Frequency, BandWidth. Press the **OK** key to confirm the setting, then this new transponder will be added to the Transponder list. You can also highlight the channel item and press the **OK** key to enter the transponder list, then highlight the New TP item and press the **OK** key to add the new transponder.

#### ●● **Manual Search**

You can Manual Search the transponder which you want with the **F3** key. You will be asked to confirm whether only search FTA channels or not. If you select "Yes", you will only search FTA channels.

#### ●● **Network search**

You can network search transponders with the **F4** key.

#### ●● **Blind search**

you can search all transponders with scan key.

## **4.4.2 TP IDE**

#### *Main Menu-> Cable -> TP IDE*

In this menu, you can know the exact information about the transponder and you can also

Delete, Add, Manual Search, Auto Search transponders and save the picture of this interface.

- **1. MER:** Modulation error rate
- **2. Pre BER** Forward Error Correction
- **3. Post BER** Afterward Error Correction
- **4. Strength:** It will show you the strength of the transponder you selected.
- **5. Modulate:** Modulation efficiency.

### **4.4.3 Packet Control**

## *Main Menu-> Cable-> Packet Control*

In this menu, you can know the strength and quality of each transponder.

## **4.4.4 Spectrum**

#### *Main Menu-> Cable -> Spectrum*

In this menu, you can know the strength of all transponders.

1.  $\blacktriangleleft$  /  $\blacktriangleright$ : Press the  $\blacktriangleleft$  /  $\blacktriangleright$  key to change the transponder.

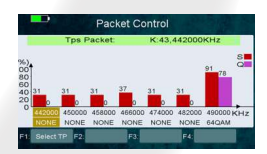

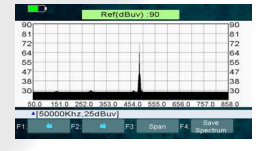

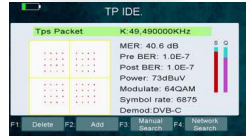

- **2.**  $\blacktriangle$  /  $\nabla$ : Press the  $\blacktriangle$  /  $\nabla$  key to change the range of the Y-axis.
- **3. Span:** Press the **F3** key to set transponder of span.
- **4. Save Spectrum:** Press the **F4** key to save the picture of spectrum.

## **4.5 Watch TV**

#### *Main Menu-> Watch TV*

Press **OK** enter the Watch TV menu, in this menu, you can press the **F1** button to select any satellite or press the **F2** button to enter the Channel/Radio menu, press the up/ down key jump to next/previous channel.

- Press the **F3** button to watch Full Screen.
- Press the F4 button to analyze program.

## 4.6 Settings

## **4.6.1 System**

#### *Main Menu-> Settings-> System*

In this menu, you can set all the settings here by pressing the  $\blacktriangleleft$  / $\blacktriangleright$ key.

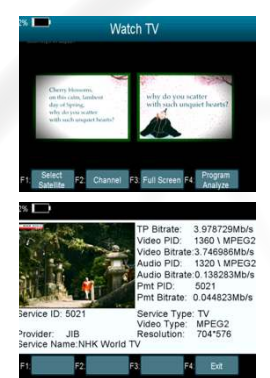

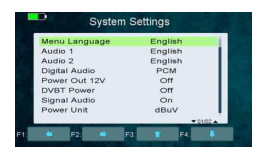

- **1. Menu Language:** Set the menu language.
- **2. Audio 1:** Set the preferred audio language.
- **3. Audio 2:** Set the sub-prime audio language.
- **4. Digital Audio:** Select PCM / RAW as default output.
- **5. Power Out 12V:** If you set it on, it will support 12V voltage.
- **6. DVBT Power:** If you set it on, it will provide voltage for T tuner.
- **7. Signal Audio:** If you set "ON", in the TP Search interface when you highlight a transponder with signal, it will sound automatically. If you set "OFF", in the TP Search interface when you highlight a transponder with signal, it will not sound.
- **8. Power Unit:** Change the power unit.
- **9. OSD Type:** Change the OSD type to Normal mode or Outside mode.

## **4.6.2 OSD Setup**

#### *Menu->Settings>OSD Setup*

- **1. Display Mode:** Set the HD format between 1080p, 1080i, 720p, 480i, 480p.
- **2. TV Type:** Set the TV Type on PAL/NTSC/Auto state.
- **3. Screen Mode:** Set the display format according to the screen ratio. Select TV screen mode either 4:3 or 16:9 according to the TV type, or press the MODE button of RCU directly.

#### **4.6.3 Times**

#### *Menu->Settings>Times*

**1. 1. Time Settings** In this menu, you will set the time mode, time zone and summer time

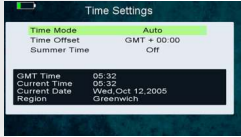

#### **2. 2. Sleep Timer**

Set the time to make receiver sleep automatically.

## **4.6.4 Factory Default**

#### *Main Menu-> Settings-> Factory Default*

In this menu, you can restore the product to the factory default and also setup it according to the wizard.

**1. All:** All data and settings will be deleted.

**Tip:** If you select "Yes" all data and setting will be lost. Then wait a moment, you will enter the wizard menu where you can set the parameter according your mind.

- **2. Channel List Only:** All channels data will be deleted.
- **3. Radio Channel Only:** All radio channels data will be deleted.
- **4. Scramble Channel Only:** All scramble channels data will be deleted.

## **4.6.5 Color Settings**

#### *Main Menu-> Settings-> Color Settings*

You can set the Brightness/Contrast/Saturation in this menu.

### **4.6.6 Screen**

#### *Main Menu-> Settings-> Screen*

In this menu, you can set up Sharpness/Brightness /Contrast/ Saturation/LCD Backlight/LED Backlight.

### **4.6.7 System Info**

#### *Main Menu-> Settings-> System Info*

In this menu, you can get the information about the STB, such as Model ID, Hardware & Software version, Load version and Date. When you need service from the dealer you need to submit this information in order to get the correct and fast after sales service.

## 4.7 Expansion

## **4.7.1 USB**

#### *Main Menu-> Expansion -> USB*

In this menu, you can press the  $\blacktriangleleft$  / $\blacktriangleright$  key to select the category that you like to play. The media files are

USB lodified Date:<br>016-10-27-12:48 LOST.DIR arbr ALIDVRS2  $\left( \Box \right)$ 

partitioned into all, Stream, Movie, Music, Picture, Software and other.

#### **1. Upload**

You can upload software or database.

**2. PVR Setting**

#### **Record Partition**

Select the Partition where save your record or other result of your operation.

#### **Record Mode**

Set the Record Mode Channel or Transponder.

#### **Record Type**

Set the Record Type TS or PS.

#### **Record Time**

Set the Record Default Time off, 30, 60, 90, 120 minute or input number directly.

#### **Timeshift Buffer Size (MB)**

Set the Timeshift Buffer Size off, 100, 200, 400, 800, 1600, 3200, 6400MB.

#### ●● **Timeshift Need Save**

Set the Timeshift if need to Save.

#### ●● **Play Start Pos**

When playing the PVR file, set the Play Start Pos whether head of the file or last pos (Stop play by manual last time) of the file.

#### **3. Tool**

You can do various operations when using USB HDD or USB disk. In this menu, you can Rename, Delete, Move, Copy, Create Folder, Sort and Format Disk.

#### **4. Play mode**

#### ●● **Loop**

Set the Loop state on Normal, Reverse, Random, Single or Off.

## **Slideshow Interval** Set the Slide Show Interval from 2S-10S.

#### **Photo View Mode**

Set the Photo View Mode state on Full Screen, 2x2 Thumbnail or 2x3 Thumbnail.

#### **5. Play Files**

- 1. Go to Main Menu ->Expansion->USB to enter the USB menu.
- 2. Press the  $\blacktriangleleft$  / $\blacktriangleright$  key to select the file type.
- 3. Press the  $\triangle$  /  $\blacktriangledown$  key to change the folder or file and press the OK key to open the folder or play the file.

#### ●● **Music**

It supports \*.mp3,\*.flac,\*.mp2,\*. wav,\*.ogg format music files.

OK: Play the selected file.

 $\blacktriangle$  /  $\blacktriangledown$ : Change the highlighted item.

 $\blacktriangleleft$  / $\blacktriangleright$ : Adjust volume. **EXIT:** Exit the current menu

#### **Play/ Pause**

Pause or play the selected file in play list.

#### **Forward**

Fast forward.

#### **Backward**

Fast backward.

#### **4. Picture**

It supports \*.bmp, \*.jpg ,\*.gif format photos.

#### **5. Movie**

It supports \*.3GP,\*.AVI,\*.DAT,\*.DIVX,\*.FLV,\*.MKV,\*.MOV,\*.MP4,\*. MPG,\*.TS,\*.VOB format movie files.

- **6. Software Upgrade**
- ●● Insert USB to your PC, copy the update file to the USB.
- Restart the STB, when it is starting up, insert the USB.
- In main Menu>Expansion>USB, find and select the update file. then press ok button , it will upgrade the file.
- After upgrade, the STB will restart automatically. After restart you can search channel and test it.

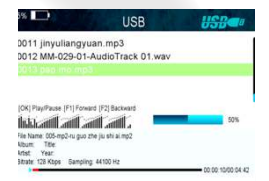

**Note:** During the process of upgrading the S/W, please don't power off.

## **4.7.2 Wi-Fi**

#### *Enter Menu->Expansion->WIFI*

1. Select the network name of your Wi-Fi access point from the list.

2. Press the **OK** button, then input the right password.

If the Network is connected, it should get the correct IP address and display the "Connected".

## **4.7.3 IP Setting**

#### *Menu->Expansion>IP Setting*

If the Network is connected fine, it will display "Connected". In this menu, you can set IP address manually, and you can get IP address automatically.

- **F3:** Get IP address automatically.
- **F4:** Test the network if connect correctly.

## **4.7.4 FTP Download**

#### *Menu->Expansion>FTP Download*

If the Network is connected, you can download S/W, music, photo and other media files from the FTP.

## **4.7.5 PING**

#### *Menu->Expansion>PING*

You can through Ping Test function to test the connection to the network.

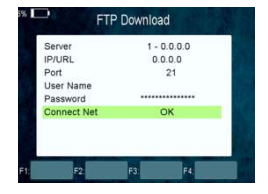

# 4.8 Basic Operation

## **4.8.1 PVR**

When you watch a program, you can press the **F4** key and select PVR item to begin PVR.

#### **Start Recording**

1. You can press the **F4** button then highlight the PVR item and

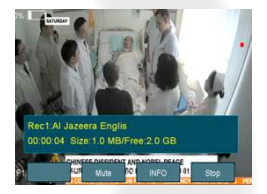

press the **OK** button to start recording while watching program.

- **Stop Recording** 
	- 1. You can press the **EXIT** button or **F4** button to stop recording.
	- 2. If the free space on the USB HDD or USB disk is insufficient, recording will stop.
	- 3. Watch the Other program while recording.

## **4.8.2 TP PVR**

When you watch a program, you can press the **F4** key and select TP PVR item to begin TP PVR. It allows record all program under the same TP. At the same time, you can only watch the program from the same TP.

## **4.8.3 Auto Timeshift**

When you watch a program, you can press the **F4** key and select Auto Timeshift item to begin Timeshift.

Auto Timeshift allows you to pause a live broadcast and return to it

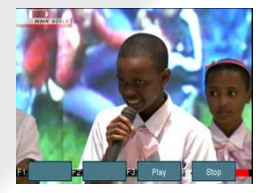

later and continue where you left off.

While it is in timeshift mode, press the F1 button to display the playing menu, press **F2** button to stop Timeshift.

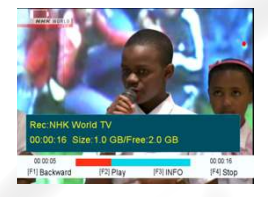

In this menu you can press **F1** 

button to fast backward the program, press **F2** button to play or pause the program, press **F3** button to display recording information, and press **F4** button to stop playing recording.

## **4.8.4 System**

Press the system directly jump to setting of main menu.

#### **4.8.5 FIND**

Press the **FIND** button to display the signal finding menu, jump to **Satellite/Terrestrial/Cable** identify menu, rest operation same as above.

## **4.8.6 Scan**

In the S2 model, it is blind scan and fast scan, in the T and C model, it is auto search.

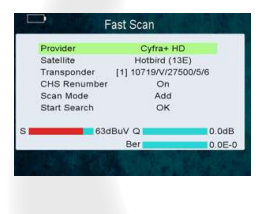

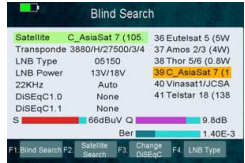

# V. Additional Information

## **5.1 Technical Specification**

### **Satellite Tuner & Demodulator**

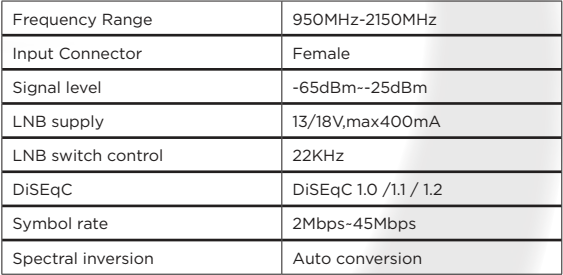

## **Terrestrial and cable Tuner & Demodulator**

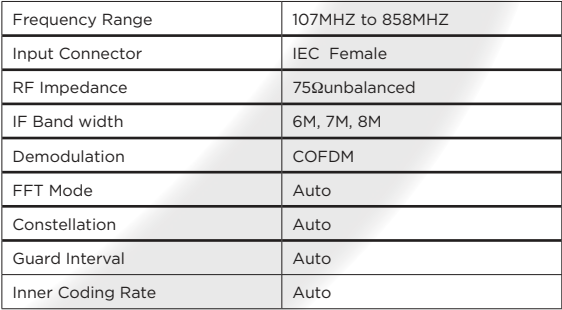

## **5.2 Glossary**

#### ●● **Antenna**

A device that collects and radiates electromagnetic waves.

#### ●● **AAC**

Advanced Audio Coding, an audio compression format specified by MPEG-2 and MPEG-4, and successor to MPEG-1's 'MP3' format.

#### ●● **MHz**

The prefix mega means million, and Hertz means cycles per second.

#### ●● **MPEG**

Moving Picture Experts Group. Established by the International Standards Organization to provide the basis for a picture coding and compression system.

#### **PID (Packet Identifier)**

A set of numbers that identifies transport stream packets containing data from a single data stream.

#### **Transponder**

An automatic device that receives amplifies and retransmits a signal on a different frequency.

© Copyright 2018 A.D. B.V. - Xsarius Satmeter HD Combo Ultra English manual 61

# Einleitung

Xsarius bietet hochwertige Produkte, mit denen Sie digitales Fernsehen genießen können. Ebenso der Satmeter HD Combo Ultra, mit dem Sie Ihre Satellitenschüssel schnell und präzise ausrichten können.

In diesem Handbuch finden Sie eine Erklärung des Xsarius Satmeter HD Combo Ultra.

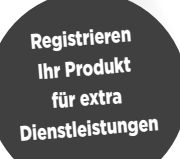

# satmeter**Mocombo ultra**

## **Vielen Dank für Ihren Einkauf!**

Xsarius möchte Ihnen zum Kauf des Xsarius Satmeter HD Combo Ultra gratulieren. Wir danken Ihnen für das Vertrauen, das Sie in die Marke Xsarius setzen, und hoffen, all Ihren Erwartungen gerecht zu werden.

Um (weiterhin) Ihre Erwartungen zu erfüllen, entwickeln wir unsere Produkte weiter. Dies macht es möglich, dass Anweisungen und / oder Bilder in diesem Handbuch abweichen können. Wir haben versucht, das Handbuch so vollständig wie möglich zu machen. Sollten Sie dennoch

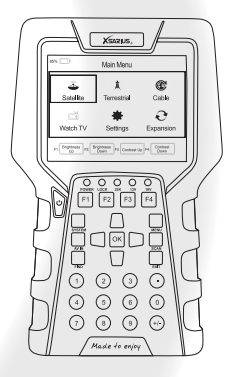

Fragen zur Verwendung Ihres Produktes haben, wenden Sie sich bitte an Ihren Händler. Für weitere Informationen und Neuigkeiten können Sie auch unsere Website besuchen.

#### **www.xsarius.com**

Registrieren Sie Ihr Produkt für zusätzliche Dienste wie Softwareupdates und Einstellungslisten.

## Sicherheitsanweisungen

Bevor Sie das Gerät benutzen, bitten wir Sie um Beachtung der folgenden Sicherheitshinweise. Wenn Sie diese Anweisungen sorgfältig lesen, verhindern Sie einen unsachgemäßen Gebrauch.

## **Sicherheit von Personen**

Stellen Sie eine sichere Arbeitsumgebung sicher. Verhindern Sie Unfälle, bei denen andere durch herunterfallende Teile oder Werkzeuge verletzt werden. Denke über die Sicherheit anderer und deiner nach.

#### Defektes Gerät

Wenn Ihr Gerät ausfällt, wenden Sie sich an Ihren Lieferanten. Versuchen Sie nicht, das Satellitenmeter selbst zu reparieren. Entfernen Sie das Gehäuse nicht vom Messgerät. Es besteht die Gefahr eines Stromschlags und Ihre Garantie erlischt. Reparaturen müssen von einem qualifizierten Kundendienst durchgeführt werden.

## **Aufladen**

Das Gerät sollte nur mit dem mitgelieferten Netzteil geladen werden. Eine missbräuchliche Verwendung der Anschlüsse kann zu irreparablen Schäden führen. Wenden Sie sich an Ihren Händler, wenn Ihr Netzteil verloren geht oder defekt ist. Verwenden Sie keine Zubehörteile, die nicht für Ihr Gerät vorgesehen sind. Die Betriebsspannung des Combo-Meter beträgt 175 ~ 250V AC50 / 60Hz.

## **Verwenden Sie das Gerät nicht in folgenden Situationen:**

Verwenden Sie das Gerät nicht, wenn es physikalisch sichtbare Schäden aufweist oder längere Zeit in einem feuchten oder feuchten Raum war.

## **Flüssige Substanzen**

Berühren Sie die Anschlüsse Ihres Empfängers nicht mit nassen Händen. Wenn Flüssigkeiten in das Gerät gelangen, trennen Sie das Gerät sofort vom Stromnetz, indem Sie es abziehen. Stellen Sie sicher, dass der Anschluss, an den Ihr Gerät angeschlossen ist, jederzeit zugänglich ist. Vermeiden Sie den Kontakt mit flüssigen Substanzen.

## **Belüftung**

Halten Sie die Belüftungsöffnungen des Gerätes frei. Stellen Sie sicher, dass eine ausreichende Luftzirkulation möglich ist. Stellen Sie das Gerät nicht in der Nähe einer Wärmequelle auf.

## **Reinigung**

Sie können das Gerät mit einem weichen, trockenen Tuch reinigen. Schalten Sie das Gerät aus, bevor Sie es reinigen. Das Gerät kann während der Reinigung nicht geladen werden.

## Inhalt

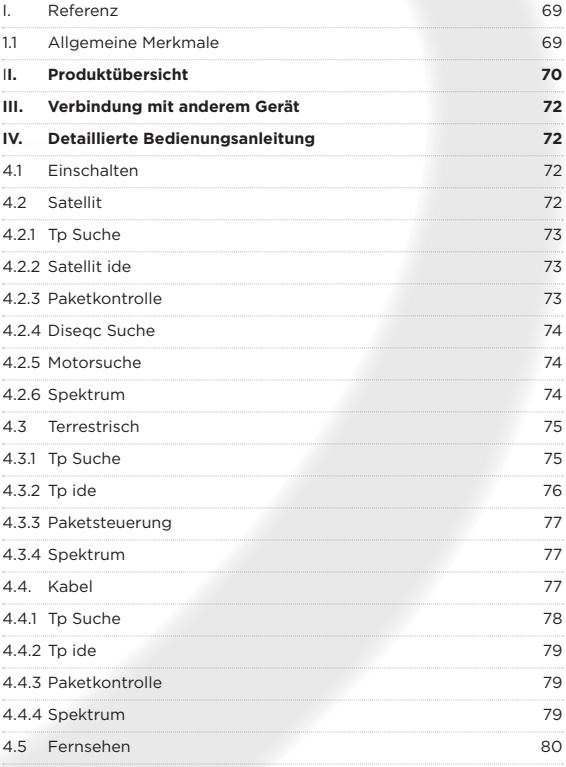

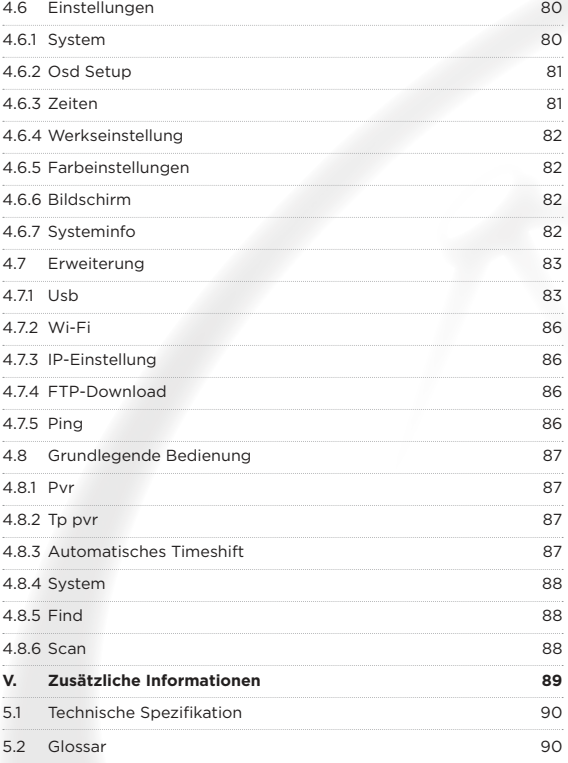

## I. Referenz

## **1.1 Allgemeine Merkmale**

- ●● DVB-S2 / S / T2 / T / C2 / C-konformes HD-Messgerät (MPEG-4)
- ●● Hochauflösender 3,5-Zoll-TFT-LCD-Bildschirm
- Mehrsprachiges OSD-Menü (Deutsch, Englisch, Russisch, Türkisch, Französisch, Griechisch, Italienisch usw.)
- LED-Hintergrundbeleuchtung für Tastatur
- 3-Achsen-Kompass
- ●● DiSEq C 1.0 / 1.2 / 1.3 (USALS)
- Pre BER Nach BER & SNR & MER Messanzeige
- FastScan HD
- Unterstützte Transponder hinzufügen, löschen und bearbeiten
- Gemessen in dBuV oder dBm
- Spektrumanalysator zur Anzeige der Signalqualität aller Transponder
- Signalstärke Anzeige als numerischer Wert oder Balkenanzeige
- PVR Ready (Persönlicher Videorekorder)
- Screenshot-Funktion
- PNG-, BMP- und JPEG-Anzeige unterstützt
- Software Aktualisierung über USB
- HDMI-Ausgang
- Unterstützung WiFi, 2.4G
- Multimedia unterstützt

# II. Produktübersicht

- **1. POWER-Taste:** Schaltet das Produkt ein / aus
- **2. LCD-Bildschirm:** Zeigt Menüs und Programme deutlich an
- **3. Betriebsanzeige:** Zeigt den Status der Stromversorgung an **Rot:** Das Produkt ist eingeschaltet **Grün:** Das Produkt ist ausgeschaltet
- **4. LOCK-Licht:** Dieses Licht leuchtet, wenn das Signal gesperrt ist
- **5. 13V / 18V Licht:** Zeigen Sie die 13V / 18V an
- **6. Funktionstaste:** Aus 4 Tasten, F1 F4
- **7. Pfeiltaste und OK-Taste:** Drücken Sie die Pfeiltaste, um das richtige Element auszuwählen, und drücken Sie zur Bestätigung die OK-Taste
- **8. SYSTEM-Taste:** Rufen Sie das Einstellungsmenü auf, Sie können alle Systemparameter-Produkte einstellen
- **9. AV IN-Taste:** Verwenden Sie dieses Produkt als Fernseher
- **10. FIND-Taste:** Geben Sie das Menü des Messsignals ein, Sie können das Signal über den Transponder schnell messen.
- **11. MENU-Taste:** Rufen Sie das Hauptmenü auf
- **12. EXIT-Taste:** Verlassen des gegenwärtigen Menüs und Zurück zum vorherigen Menü
- **13. SCAN-Taste:** Im S2-Modell ist es Blind-Scan, im T- und C-Modell ist es die automatische Suche
- **14. USB-Anschluss:** Ein USB-Host-Anschluss
- **15. HDMI-Anschluss:** Verwenden Sie eine HDMI-Verbindung zum Fernsehgerät
- **16. ON/OFF:** Schalten Sie den Akku ein / aus

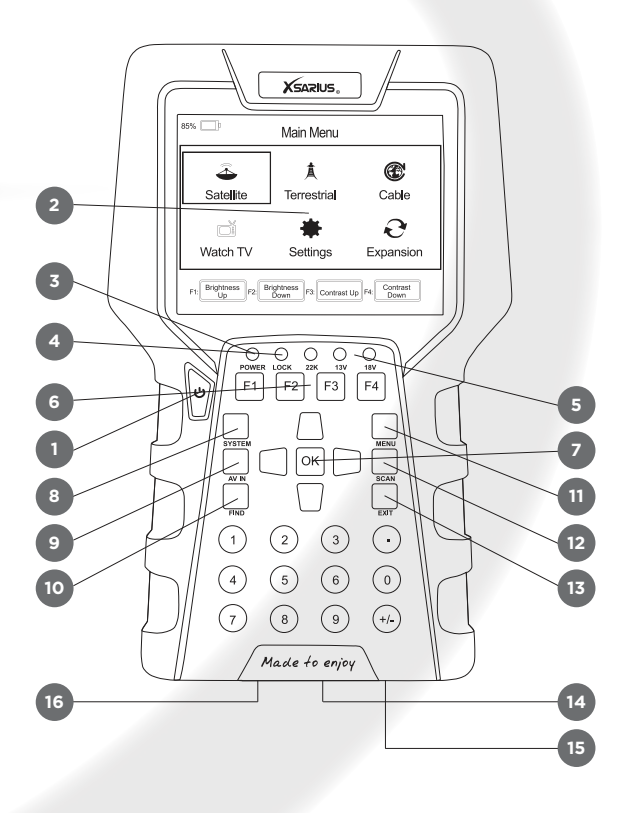

# III. Verbindung mit anderem Gerät

Das folgende Kapitel zeigt Ihnen die Verbindungen zwischen Produkt, ANT und anderen Geräten, bitte lesen Sie dies zuerst, wenn Sie sich über die Verbindung nicht sicher sind und es Sie zur korrekten Verbindung führt.

Sie können einen Satellitenschüssel direkt an ANT IN anschließen.

# IV. Detaillierte Bedienungsanleitung

Sie sollten den Receiver installieren, wenn Sie Ihr Produkt nach dem Kauf zum ersten Mal einschalten.

## **4.1 Einschalten**

1. Verbinden Sie das Netzkabel des Produkts mit einer Steckdose.

2. Einschalten durch Drücken der **POWER** Taste auf dem Bedienfeld.

**Hinweis:** In diesem Menü können Sie mit der Taste **F1**/**F2** die

Helligkeit einstellen und mit der Taste **F3**/**F4** den Kontrast einstellen.

## **4.2 Satellite**

#### *Main Menu-> satellite*

Drücken Sie **OK** und geben Sie das Satellitenmodell ein

Hinweis: In diesem Menü können Sie mit der Taste **F1**/**F2** die Helligkeit einstellen und mit der Taste **F3**/**F4** den Kontrast einstellen.

![](_page_71_Picture_14.jpeg)

![](_page_71_Picture_15.jpeg)
## **4.2.1 TP Search**

#### *Main Menu-> Satellite -> TP Search*

Drücken Sie **OK**, geben Sie die TP-Suche ein, zuerst sollten Sie den Satelliten auswählen, in diesem Bild können Sie auch den Satelliten löschen, verschieben und umbenennen.

Wenn Sie einen Satelliten repariert haben und dann **OK** drücken, erscheint das folgende Fenster. Benutzen Sie die ▲ / ▼ Taste um den Cursor zu bewegen, es wird der Satellitenname, Transponder, LNB, 22 KHz,

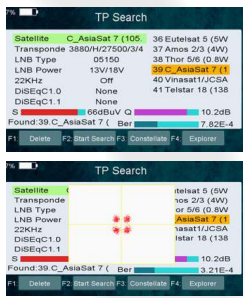

DiSEqC Port angezeigt. Wenn alle Parameter bestätigt sind, drücken Sie **F2**, um die Kanäle zu suchen. Sie können auch **F1** drücken, um den Satelliten zu löschen, oder **F3** drücken, um die Konstellation anzuzeigen, oder **F4** drücken, um die Signalinformationen zu suchen.

Sie können die Konstellation mit der Taste **F3** anzeigen lassen.

## **4.2.2 Satellite IDE**

#### *Main Menu-> Satellite ->Satellite IDE*

Wenn Sie die Signalinformationen einiger gewöhnlicher Satelliten nicht kennen, warten Sie in diesem Menü bitte einen Moment, bis der Satellit identifiziert wird.

## **4.2.3 Packet Control**

## *Main Menu-> Satellite -> Packet Control*

In diesem Menü können Sie die Stärke und Qualität jedes Transponders unter dem Satelliten erfahren.

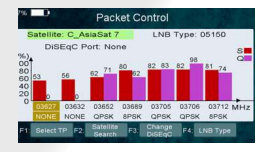

## **4.2.4 DiSEqC Search**

#### *Main Menu-> Satellite -> DiSEqC Search*

Drücken Sie **OK**, geben Sie die DiSEqC-Suche ein, in diesem Menü verbinden Sie den DiSEqC-Port, in der Ansicht wird das Sat angezeigt, das sich verbinden kann, und Sie können dann den Kanal mit DiSEqC suchen. Drücken Sie die Taste F4, um den LNB-Typ zu wechseln.

## **4.2.5 Motor Search**

#### *Main Menu-> satellite -> Motor*

Drücken Sie **OK**, geben Sie die Motorsuche ein, wählen Sie den Satelliten und einen beliebigen Transponder. Wenn Signal und Qualität **OK** sind, drücken Sie die **F3** Taste, um die Suche zu starten,

drücken Sie die **F1** Taste, um den Motor nach Westen zu drehen. Drücken Sie **F2**, um den Motor nach Osten zu drehen. Drücken Sie die **F4** Taste, die Sie nach Motor suchen können; Allerdings sollten Sie zuerst den Angle über den Sat einstellen. Verwenden Sie dazu zuerst die Angle-Taste.

## **4.2.6 Spectrum**

#### *Main Menu-> satellite -> Spectrum*

In diesem Menü können Sie die Stärke aller Transponder erkennen.

Drücken Sie die Taste **F1**, um das Spektrum beizubehalten, und drücken Sie die Taste **F2**, um das Spektrum zu analysieren, und drücken Sie die Taste **F3**, um das Spektrum zu markieren, und drücken Sie die Taste **F4**, um zur nächsten Seite zu gelangen.

Drücken Sie die Taste **F1**, um die

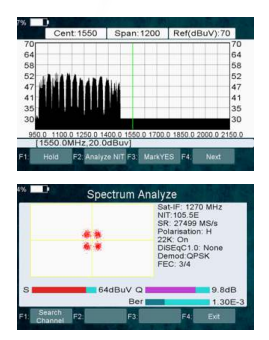

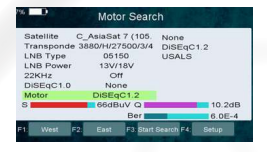

Polarisationssteuerung Hor / Ver zu ändern, und drücken Sie die Taste **F2**, um das 22kHz-Signal ein- oder auszuschalten, und drücken Sie die Taste **F3**, um DiSEqC zu wechseln, und die Taste **F4**, um zur vorherigen Seite zurückzukehren.

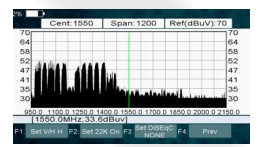

# 4.3 Terrestrial

## *Main Menu-> TERRESTRIAL*

Drücken Sie **OK** und geben Sie das terrestrische Modell ein

**Hinweis:** In diesem Menü können Sie mit der Taste **F1**/ **F2** die Helligkeit einstellen und mit der Taste **F3**/**F4** den Kontrast einstellen.

## **4.3.1 TP Search**

## *Main Menu-> TERRESTRIAL-> TP Search*

In diesem Menü können Sie Transponder hinzufügen, manuell suchen und automatisch suchen.

## **Delete**

Wenn Sie in diesem Menü die Kanalposition markieren, können Sie mit der Taste  $\blacktriangleleft$  / $\blacktriangleright$  den Transponder auswählen, den Sie löschen möchten, und dann die Taste **F1** zum Löschen drücken.

#### **Add**

Sie können den gewünschten Transponder mit der Taste **F2** hinzufügen. Hier können Sie neue Frequenz, Bandbreite eingeben.

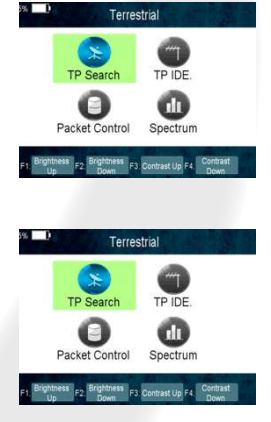

Drücken Sie die **OK** Taste, um die Einstellung zu bestätigen, dann wird dieser neue Transponder zur Transponderliste hinzugefügt.

#### **Manual Search**

Sie können den gewünschten Transponder manuell mit der **F3** Taste suchen. Sie werden aufgefordert zu bestätigen, ob nur FTA-Kanäle gesucht werden oder nicht. Wenn Sie "Ja" wählen, werden nur FTA-Kanäle gesucht.

## **Auto Search**

Sie können alle Transponder mit der Taste F4 suchen.

## **4.3.2 TP IDE**

## *Main Menu-> TERRESTRIAL-> TP IDE*

In diesem Menü können Sie die genauen Informationen über den

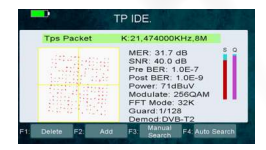

Transponder erfahren und Sie können auch löschen, hinzufügen, manuelle Suche, automatische Suche Transponder und speichern Sie das Bild von dieser Schnittstelle.

- **17. MER:** Modulationsfehlerrate
- **18. SNR:** Es zeigt Ihnen das Carrier to Noise Ratio des ausgewählten Transponders an.
- **19. Pre BER** Fehler Vorwärtskorrektur
- **20. Nach BER** Fehlerkorrektur
- **21. Stärke:** Es zeigt Ihnen die Stärke des ausgewählten Transponders an.
- **22. Modulate:** Modulationseffizienz.

## **4.3.3 Packet Control**

## *Main Menu-> TERRESTRIAL-> Packet Control*

In diesem Menü können Sie die Stärke und Qualität jedes Transponders erfahren.

## **4.3.4 Spectrum**

## *Main Menu-> TERRESTRIAL- >Spectrum*

In diesem Menü können Sie die Stärke aller Transponder erkennen.

1.  $\blacktriangleleft$  / $\blacktriangleright$ : Drücken Sie die Taste  $\blacktriangleleft$  / $\blacktriangleright$ . um den Transponder zu wechseln.

2. A / ▼: Drücken Sie die Taste A / ▼. um den Bereich der Y-Achse zu ändern.

3. Span: Drücken Sie die Taste F3, um den Transponder der Spanne einzustellen.

4. Spectrum speichern: Drücken Sie die Taste F4, um das Spektrum zu speichern.

## **4.4. Cable**

## *Main Menu-> Cable*

Drücken Sie **OK** und geben Sie das Kabelmodell ein

Hinweis: In diesem Menü können Sie mit der Taste **F1**/**F2** die Helligkeit einstellen und mit der Taste **F3**/**F4** den Kontrast einstellen.

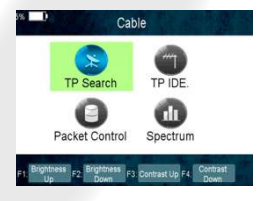

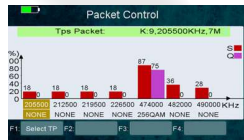

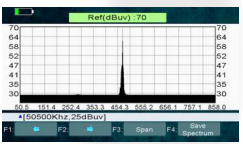

## **4.4.1 TP Search**

## ●● **Main Menu-> Cable -> TP Search**

In diesem Menü können Sie löschen, hinzufügen, manuelle Suche, Netzwerksuche, Blindsuche.

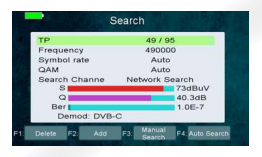

## ●● **Delete**

Wenn Sie in diesem Menü die Kanalposition markieren, können Sie mit der Taste ▲/ ▼ den Transponder auswählen, den Sie löschen möchten. Drücken Sie anschließend zum Löschen die Taste **F1**.

#### ●● **Add**

Sie können den gewünschten Transponder mit der Taste **F2** hinzufügen. Hier können Sie neue Frequenz, Bandbreite eingeben. Drücken Sie die **OK** Taste, um die Einstellung zu bestätigen, dann wird dieser neue Transponder zur Transponderliste hinzugefügt. Sie können auch die Kanalposition markieren und die **OK** Taste drücken, um die Transponderliste aufzurufen, dann die Option Neuer TP markieren und die **OK** Taste drücken, um den neuen Transponder hinzuzufügen.

#### **Manual Search**

Sie können den gewünschten Transponder manuell mit der **F3**  Taste suchen. Sie werden aufgefordert zu bestätigen, ob nur FTA-Kanäle gesucht werden oder nicht. Wenn Sie "Ja" wählen, werden nur FTA-Kanäle gesucht.

#### **Network search**

Sie können Suchtransponder mit der Taste **F4** vernetzen.

#### **Blind search**

Sie können alle Transponder mit der Scan-Taste suchen.

## **4.4.2 TP IDE**

#### *Main Menu-> Cable -> TP IDE*

In diesem Menü können Sie die genauen Informationen über den Transponder erfahren und Sie können

auch löschen, hinzufügen, manuelle Suche, automatische Suche Transponder und speichern Sie das Bild von dieser Schnittstelle.

- **1. MER:** Modulationsfehlerrate
- **1. Pre BER** Fehler Vorwärtskorrektur
- **1. Nach BER** Fehlerkorrektur
- **1. Stärke:** Es zeigt Ihnen die Stärke des ausgewählten Transponders an.
- **1. Modulate:** Modulationseffizienz.

## **4.4.3 Packet Control**

## *Main Menu-> Cable-> Packet Control*

In diesem Menü können Sie die Stärke und Qualität jedes Transponders erfahren.

## **4.4.4 Spectrum**

#### *Main Menu-> Cable -> Spectrum*

In diesem Menü können Sie die Stärke aller Transponder erkennen.

1.  $\blacktriangleleft$  /  $\blacktriangleright$ : Drücken Sie die Taste  $\blacktriangleleft$  /  $\blacktriangleright$ , um den Transponder zu wechseln.

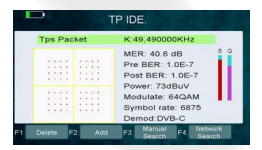

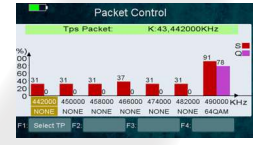

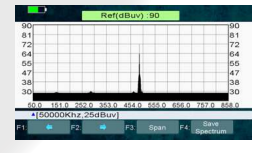

- **2.**  $\blacktriangle$  /  $\blacktriangledown$ : Drücken Sie die Taste  $\blacktriangle$  /  $\blacktriangledown$ , um den Bereich der Y-Achse zu ändern.
- **3. Span:** Drücken Sie die Taste **F3**, um den Transponder der Spanne einzustellen.
- **4. Spektrum speichern:** Drücken Sie die Taste **F4**, um das Spektrum zu speichern.

## **4.5 Watch TV**

#### *Main Menu-> Watch TV*

Drücken Sie **OK**, um das TV-Menü zu öffnen. In diesem Menü können Sie mit der **F1** Taste einen beliebigen Satelliten auswählen oder mit der **F2** Taste das Kanal- / Radio-Menü aufrufen, mit der Auf / Ab-Taste zum nächsten / vorherigen Kanal springen.

- ●● Drücken Sie die Taste **F3**, um Vollbild zu sehen
- ●● Drücken Sie die Taste **F4**, um das Programm zu analysieren

# 4.6 Settings

## **4.6.1 System**

## *Main Menu-> Settings-> System*

In diesem Menü können Sie alle Einstellungen vornehmen, indem Sie die Taste </a> / → drücken.

- **1. Menu Language:** Stellen Sie die Menüsprache ein.
- **2. Audio 1:** Stellen Sie die bevorzugte Audiosprache ein.

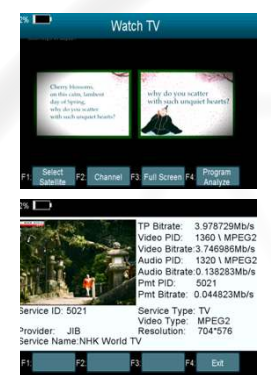

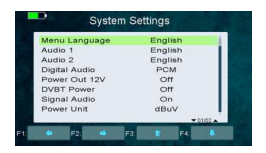

- **3. Audio 2:** Stellen Sie die Subprime-Audiosprache ein.
- **4. Digital Audio:** Wählen Sie PCM / RAW als Standardausgabe.
- **5. Power Out 12V:** Wenn Sie es einschalten, unterstützt es 12V Spannung.
- **6. DVBT Power:** Wenn Sie es einschalten, liefert es Spannung für den T-Tuner.
- **7. Signal Audio:** Wenn Sie "ON" einstellen, ertönt in der TP-Suchoberfläche automatisch ein Signal, wenn Sie einen Transponder mit Signal markieren. Wenn Sie "AUS" einstellen, ertönt in der TP-Suchoberfläche beim Markieren eines Transponders mit Signal kein Ton.
- **8. Power Unit:** Wechseln Sie das Netzteil.
- **9. OSD Type:** Ändern Sie den Bildschirmtyp in den normalen Modus oder den externen Modus.

## **4.6.2 OSD Setup**

## *Menu->Settings>OSD Setup*

- **1. Display Mode:** Stellen Sie das HD-Format zwischen 1080p, 1080i, 720p, 480i, 480p ein.
- **2. TV Type:** Stellen Sie den TV-Typ auf PAL / NTSC / Auto.
- **3. Screen Mode:** Stellen Sie das Anzeigeformat entsprechend dem Bildschirmverhältnis ein. Wählen Sie je nach TV-Typ entweder den TV-Bildschirmmodus 4: 3 oder 16: 9 oder drücken Sie direkt die MODE-Taste der Fernbedienung.

## **4.6.3 Times**

#### *Menu->Settings>Times*

**1. 1. Time Settings**

In diesem Menü stellen Sie den Zeitmodus, die Zeitzone und die Sommerzeit ein

**2. 2. Sleep Timer**

Stellen Sie die Zeit ein, in der der Receiver automatisch schlafen gehen soll.

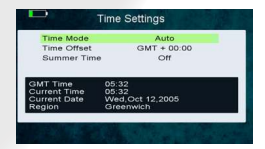

## **4.6.4 Factory Default**

## *Main Menu-> Settings-> Factory Default*

In diesem Menü können Sie das Produkt auf die Werkseinstellungen zurücksetzen und es auch gemäß dem Assistenten einrichten.

- **1. Alle:** Alle Daten und Einstellungen werden gelöscht.
- **2. Tipp:** Wenn Sie "Ja" wählen, gehen alle Daten und Einstellungen verloren. Dann warten Sie einen Moment, Sie betreten das Wizard-Menü, in dem Sie den Parameter entsprechend Ihren Vorstellungen einstellen können.
- **3. Nur Kanalliste:** Alle Kanaldaten werden gelöscht.
- **4. Nur Radiokanal:** Alle Radiokanaldaten werden gelöscht.
- **5. Nur Scramble Channel:** Alle Scramble Channel Daten werden gelöscht.

## **4.6.5 Color Settings**

## *Main Menu-> Settings-> Color Settings*

Sie können die Helligkeit / Kontrast / Sättigung in diesem Menü einstellen.

## **4.6.6 Screen**

## *Main Menu-> Settings-> Screen*

In diesem Menü können Sie Schärfe / Helligkeit / Kontrast / Sättigung / LCD-Hintergrundbeleuchtung / LED-Hintergrundbeleuchtung einstellen.

## **4.6.7 System Info**

## *Main Menu-> Settings-> System Info*

In diesem Menü können Sie Informationen über die STB abrufen, z.

B. Modell-ID, Hardware- und Softwareversion, Version und Datum laden. Wenn Sie einen Service vom Händler benötigen, müssen Sie diese Informationen einreichen, um den richtigen und schnellen Kundendienst zu erhalten.

# 4.7 Expansion

## **4.7.1 USB**

#### *Main Menu-> Expansion -> USB*

In diesem Menü können Sie mit der Taste </a> / → die Kategorie auswählen, die Sie spielen möchten. Die

USB Picture lodified Date:<br>016-10-27-12:12:48 LOST.DIR Androi ALIDVRS2  $\circ$ 

Mediendateien sind in alle, Stream, Film, Musik, Bild, Software und andere unterteilt.

#### **1. Upload**

Sie können Software oder Datenbank hochladen.

**2. PVR Setting**

#### ●● **Record Partition**

Wählen Sie die Partition aus, in der Sie Ihren Datensatz speichern möchten oder ein anderes Ergebnis Ihrer Operation.

#### ●● **Record Mode**

Stellen Sie den Aufnahmemodus-Kanal oder den Transponder ein.

## **Record Type**

Legen Sie den Datensatztyp TS oder PS fest..

#### ●● **Record Time**

Stellen Sie die Aufnahme-Standardzeit, 30, 60, 90, 120 Minuten oder die Eingangsnummer direkt ein.

## **Timeshift Buffer Size (MB)**

Stellen Sie die Timeshift-Puffergröße auf 100, 200, 400, 800, 1600, 3200, 6400 MB ein.

#### ●● **Timeshift Need Save**

Stellen Sie die Timeshift ein, wenn Sie speichern müssen.

#### ●● **Play Start Pos**

Wenn Sie die PVR-Datei abspielen, stellen Sie die Play Start Pos der Datei auf den Kopf oder auf die letzte Position (Stop play by manual).

#### **3. Tool**

Sie können verschiedene Vorgänge ausführen, wenn Sie eine USB-Festplatte oder eine USB-Festplatte verwenden. In diesem Menü können Sie umbenennen, löschen, verschieben, kopieren, Ordner erstellen, sortieren und formatieren.

#### **4. Play mode**

#### ●● **Loop**

Stellen Sie den Loop-Status auf Normal, Reverse, Random, Single oder Off ein.

## **Slideshow Interval** Stellen Sie das Diashowintervall von 2S-10S ein.

#### **Photo View Mode**

Stellen Sie den Status des Foto-Ansichtsmodus auf Vollbild, 2x2 Miniaturbild oder 2x3 Miniaturbild ein.

#### **5. Play Files**

- 1. Gehen Sie zu Hauptmenü -> Erweiterung -> USB, um das USB-Menü aufzurufen.
- 2. Drücken Sie die Taste  $\blacktriangleleft$  /  $\blacktriangleright$  um den Dateityp auszuwählen.
- 3. Drücken Sie die Taste  $\blacktriangle/\blacktriangledown$ , um den Ordner oder die Datei zu ändern, und drücken Sie die Taste OK, um den Ordner zu öffnen oder die Datei abzuspielen.

## ●● **Music**

Es unterstützt \* .mp3, \* .flac, \*. Mp2, \*. Way, \*. Ogg formatiert Musikdateien.

OK: Spielen Sie die ausgewählte Datei ab.

▲ / ▼· Ändern Sie das markierte Element.

 $\blacktriangleleft$  / $\blacktriangleright$ : Lautstärke einstellen.

**EXIT:** Verlasse das aktuelle Menü.

## **Play/ Pause**

Halten Sie die ausgewählte Datei in der Wiedergabeliste an oder spielen Sie sie ab.

## **Forward**

Schnell vorwärts.

## **Backward**

Schnell zurück.

#### **4. Picture**

Es unterstützt \* .bmp, \* .jpg, \* .gif-Format Fotos.

#### **5. Movie**

Es unterstützt \* .3GP, \*. AVI, \*. DAT, \* .DIVX, \*. FLV, \*. MKV, \* .MOV, \*. MP4, \*. MPG, \*. TS, \*. VOB-Format Filmdateien.

#### **6. Software Upgrade**

- Legen Sie USB auf Ihren PC, kopieren Sie die Update-Datei auf den USB-Stick. Legen Sie USB auf Ihren PC, kopieren Sie die Update-Datei auf den USB-Stick.
- Starten Sie die STB neu, wenn sie gestartet wird, stecken Sie den USB ein.
- Suchen Sie im Hauptmenü> Erweiterung> USB nach der Update-Datei und wählen Sie sie aus. Drücken Sie dann die OK-Taste, um die Datei zu aktualisieren.

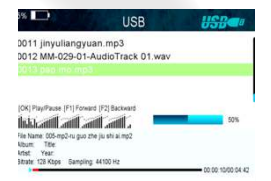

Nach dem Upgrade wird die STB automatisch neu gestartet. Nach dem Neustart können Sie den Kanal suchen und testen. **Hinweis:** Während des Upgrades der S / W schalten Sie bitte nicht aus.

## **4.7.2 Wi-Fi**

#### *Enter Menu->Expansion->WIFI*

1. Wählen Sie den Netzwerknamen Ihres WLAN-Zugangspunkts aus der Liste. 2. Drücken Sie die **OK**-Taste und geben Sie das richtige Passwort ein. Wenn das Netzwerk verbunden ist, sollte es die richtige IP-Adresse erhalten und "Verbunden" anzeigen.

## **4.7.3 IP Setting**

## *Menu->Expansion>IP Setting*

Wenn das Netzwerk ordnungsgemäß verbunden ist, wird "Verbunden" angezeigt. In diesem Menü können Sie die IP-Adresse manuell einstellen, und Sie können die IP-Adresse automatisch beziehen.

- **F3:** Erhalte die IP-Adresse automatisch.
- **F4:** Testen Sie das Netzwerk bei korrekter Verbindung.

## **4.7.4 FTP Download**

#### *Menu->Expansion>FTP Download*

Wenn das Netzwerk verbunden ist, können Sie S / W-, Musik-, Fotound andere Mediendateien vom FTP herunterladen.

#### **ETP Download** Server  $1 - 0.0.0.0$ **IP/LIRL**  $0.000$ Port  $24$ Heer Name **Docessord Connect Net** Ifa

## **4.7.5 PING**

## *Menu->Expansion>PING*

Sie können über die Ping-Test-Funktion die Verbindung zum Netzwerk testen.

# 4.8 Basic Operation

## **4.8.1 PVR**

Wenn Sie ein Programm ansehen, können Sie die Taste **F4** drücken und PVR auswählen, um mit PVR zu beginnen.

**Start Recording** 

1. Sie können die **F4** Taste drücken und dann den PVR-Eintrag markieren und Drücken Sie

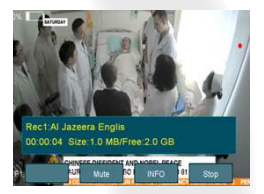

die **OK** Taste, um die Aufnahme zu starten, während Sie das Programm ansehen.

**Stop Recording** 

1. Sie können die **EXIT** Taste oder die **F4** Taste drücken, um die Aufnahme zu stoppen. 2. Wenn der freie Speicherplatz auf der USB-Festplatte oder der USB-Festplatte nicht ausreicht, die Aufnahme wird gestoppt.

3. Beobachten Sie das andere Programm während der Aufnahme.

## **4.8.2 TP PVR**

Wenn Sie ein Programm ansehen, können Sie die Taste **F4** drücken und TP PVR auswählen, um mit TP PVR zu beginnen. Es erlaubt alle Programme unter dem gleichen TP aufzunehmen. Gleichzeitig können Sie das Programm nur vom selben TP aus ansehen.

## **4.8.3 Auto Timeshift**

Wenn Sie ein Programm ansehen, können Sie die Taste **F4** drücken und Auto Timeshift auswählen, um mit Timeshift zu beginnen..

Auto Timeshift ermöglicht es Ihnen, eine Live-Übertragung anzuhalten

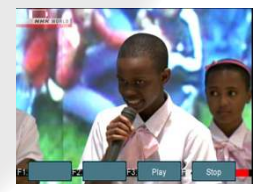

und später dorthin zurückzukehren und dort weiterzumachen, wo Sie aufgehört haben.

Drücken Sie während des Timeshift-Modus die Taste **F1**, um das Wiedergabemenü anzuzeigen, und drücken Sie die Taste **F2**, um die Timeshift-Funktion zu beenden.

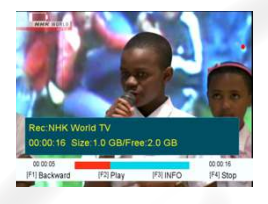

In diesem Menü können Sie die Taste **F1** drücken, um das Programm zurückzuspulen, die Taste **F2** drücken, um das Programm abzuspielen oder anzuhalten, die Taste **F3** drücken, um die Aufnahmeinformationen anzuzeigen, und die Taste **F4**, um die Wiedergabe zu stoppen.

## **4.8.4 System**

Drücken Sie das System, um direkt zur Einstellung des Hauptmenüs zu springen.

## **4.8.5 FIND**

Drücken Sie die **FIND** Taste, um das Signalfindungsmenü anzuzeigen, springen Sie zum **Satelliten-/Terrestrisch-/Kabelidentifikationsmenü**, und führen Sie den Vorgang wie oben beschrieben aus.

## **4.8.6 Scan**

Im S2-Modell handelt es sich um Blind- und Schnellscan, im T- und C-Modell ist es eine automatische Suche.

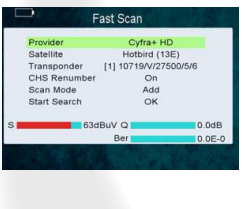

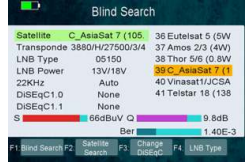

# V. Zusätzliche Information

## **5.1 Technische Spezifikation**

## **Satelliten Tuner & Demodulator**

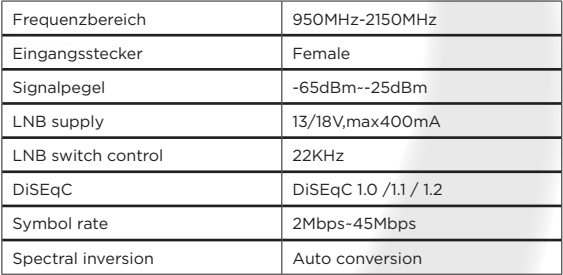

## **Terrestrischer und Kabel Tuner & Demodulator**

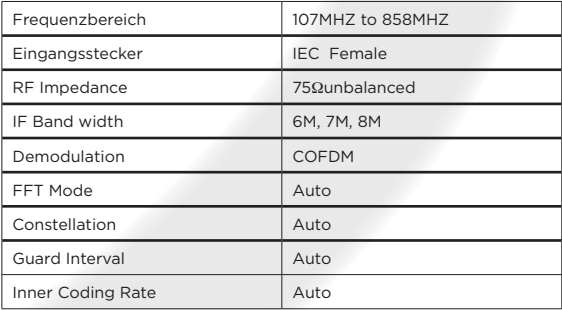

## **5.2 Glossar**

#### ●● **Antenne**

Ein Gerät, das elektromagnetische Wellen sammelt und abstrahlt.

## ●● **AAC**

Advanced Audio Coding, ein Audiokompressionsformat, das von MPEG-2 und MPEG-4 spezifiziert wird, und Nachfolger des MPEG-1-Formats "MP3".

## ●● **MHz**

Das Präfix Mega bedeutet Millionen, und Hertz bedeutet Zyklen pro Sekunde.

## ●● **MPEG**

Moving Picture Expertengruppe. Gegründet von der International Standards Organization als Grundlage für ein Bildcodierungs- und Komprimierungssystem.

## **PID (Paketkennung)**

Eine Gruppe von Zahlen, die Transportstrompakete identifizieren, die Daten aus einem einzelnen Datenstrom enthalten.

## **Transponder**

Ein automatisches Gerät, das empfängt, verstärkt und überträgt ein Signal auf einer anderen Frequenz.

© Copyright 2018 A.D. B.V. - Xsarius Satmeter HD Combo Ultra Deutsches Handbuch 91

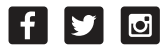

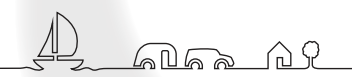

**www.xsarius.com** © Copyright 2018 A.D. B.V. (V 1.0)

Made to enjoy